# Skládky (užívateľská príručka)

## <span id="page-0-0"></span>Obsah

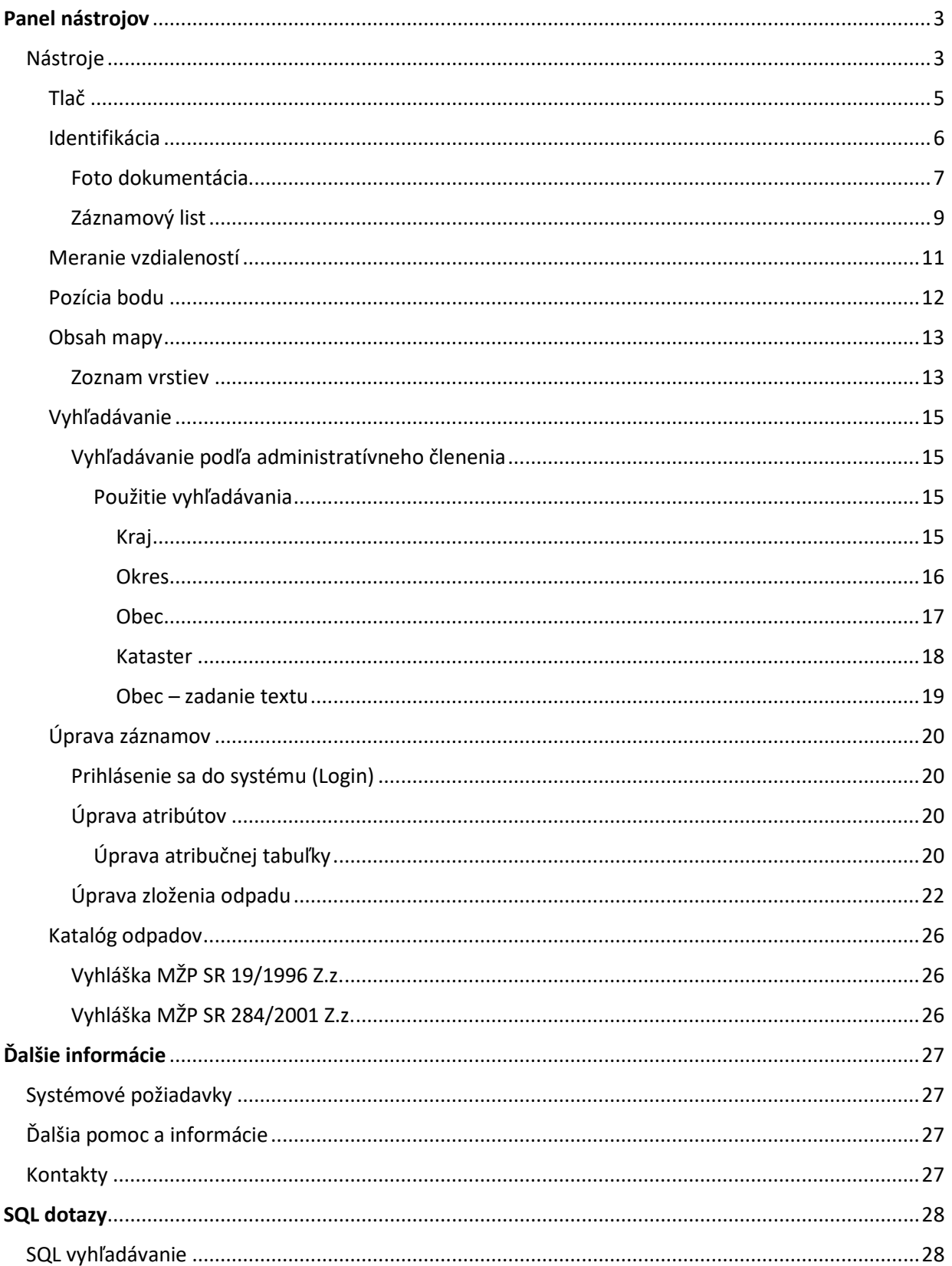

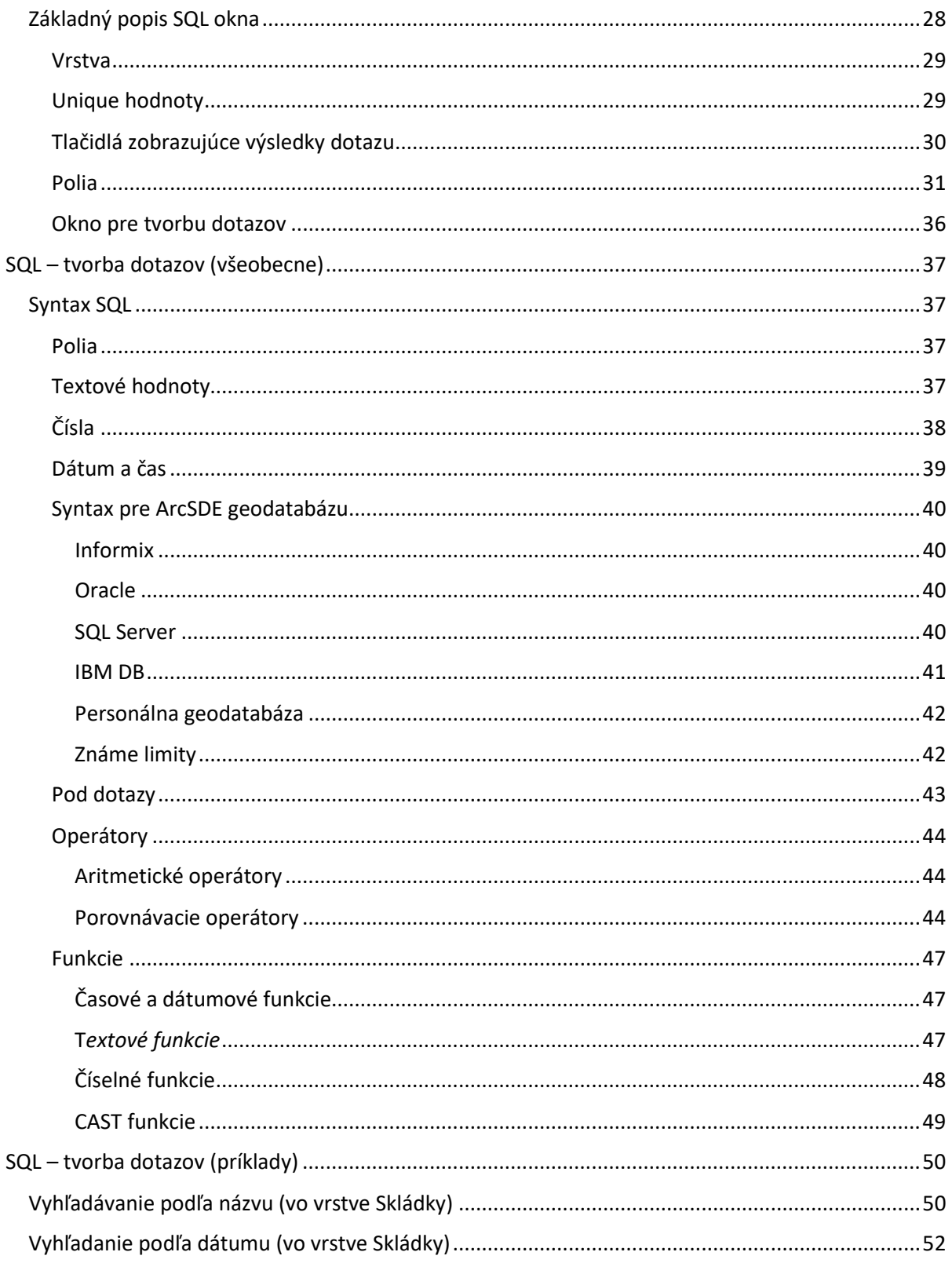

## <span id="page-2-0"></span>Panel [nástrojov](#page-0-0)

Panel nástrojov umožňuje ovládať mapu kliknutím na nástroj a do mapy. Napríklad, ak kliknete na nástroj zväčšenie a potom kliknete do mapy, mapa sa priblíži v okolí kde ste klikli.

Na ovládanie mapy môžete použiť aj klávesnicu alebo myš.

*Poznámka: Niektoré nástroje nevykonajú akciu okamžite.*

- Na panely nástrojov kliknite na nástroj, ktorý chcete použiť.
- Presuňte kurzor do mapy. Kurzor sa môže zmeniť podľa nástroja, ktorý používate.
- Kliknite do mapy ľavým tlačidlom myši.

Poznámka: Niektoré nástroje fungujú stlačením a držaním tlačidla myši ako napr. keď chcete nakresliť obdĺžnik, líniu alebo polygón. Potom uvoľnite tlačidlo myši.

• Výsledok je závislý od nástroja. Mapa môže meniť vzhľad ako je približovanie, vzďaľovanie a pod.

<span id="page-2-1"></span>[Nástroje](#page-0-0)

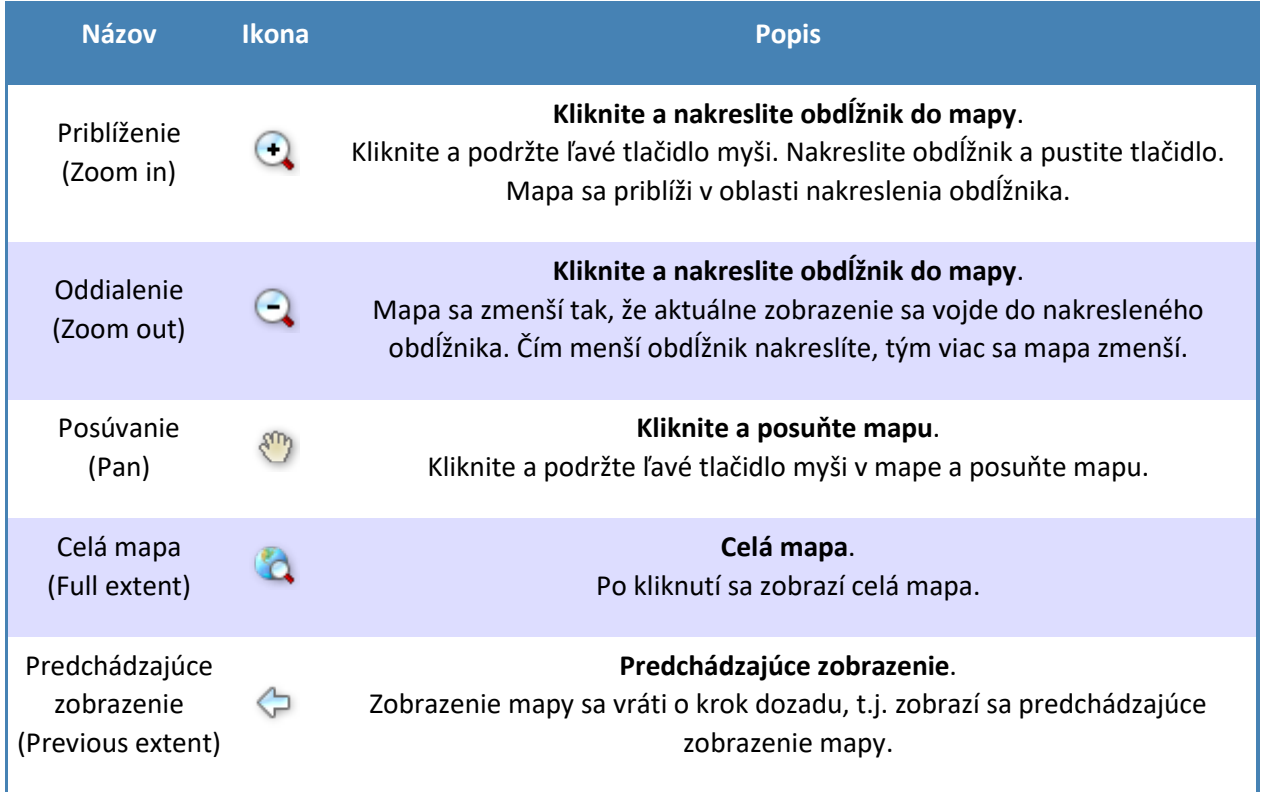

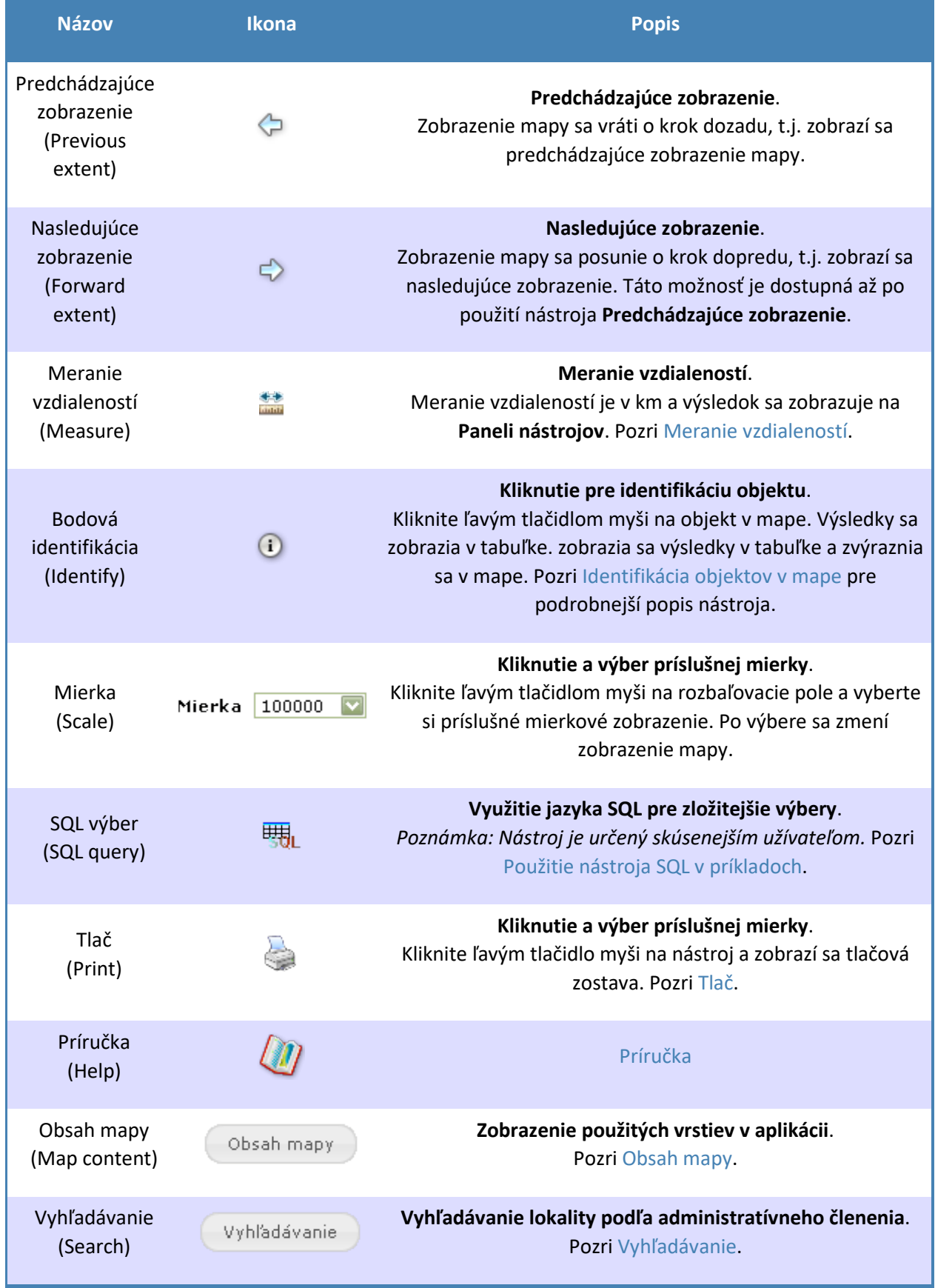

<span id="page-4-0"></span>Tlač

- 1. Na [Paneli nástrojov](#page-2-0), kliknite na Tlač
- 2. Na obrazovke sa objaví výzva: **Zadaj názov mapy**. *Poznámka: pole nemusíme vyplniť*.

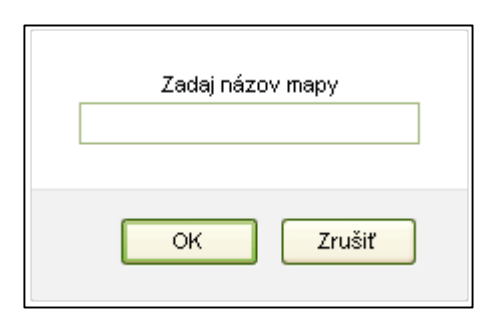

3. Po potvrdení alebo zrušení výzvy na zadanie názvu sa na obrazovke sa objaví **Tlačová zostava**.

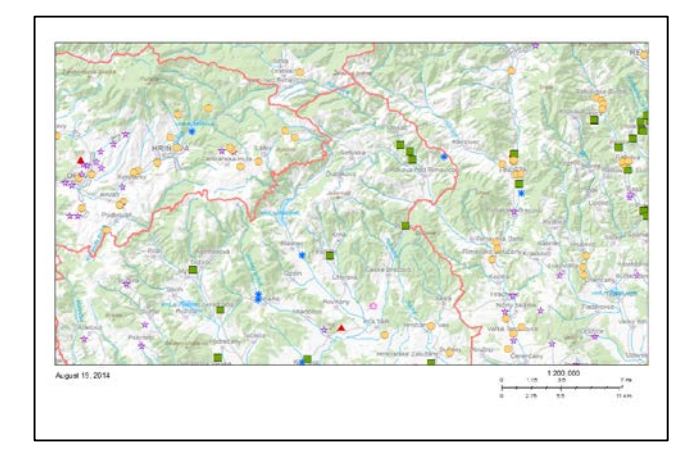

## <span id="page-5-0"></span>Identifikácia

Ak chcete vedieť nejaké informácie o objekte, použite nástroj na Identifikáciu  $\Omega$  z [Panela nástrojov.](#page-2-0)

- 1. Na Paneli nástrojov, kliknite na Identifikácia bod  $\overline{1}$  . Ikona sa zmení na  $\overline{1}$  Bod
- 2. Kliknite ľavým tlačidlom myši do mapy.
- *3.* Na obrazovke sa objaví Identifikačná obrazovka. *Poznámka: identifikujú sa všetky viditeľné vrstvy*

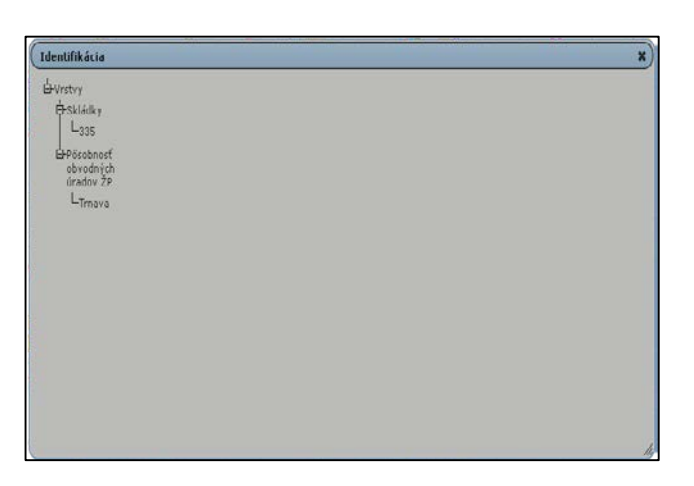

4. Ak sa postavíme s kurzorom "ruky" na vybratý objekt v Identifikačnej obrazovke, tak sa nám vybratý objekt zvýrazní aj v mape.

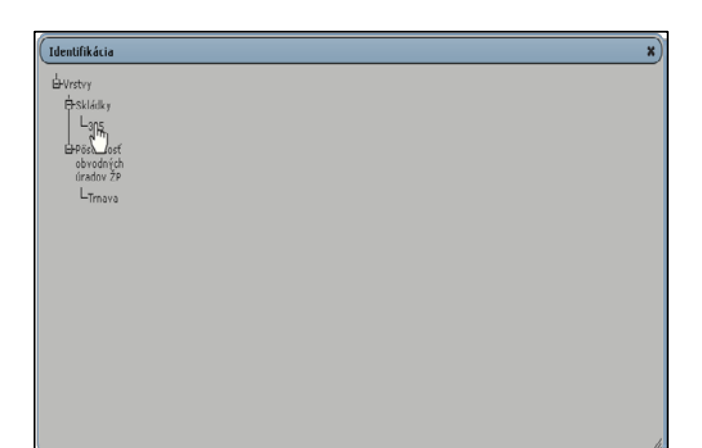

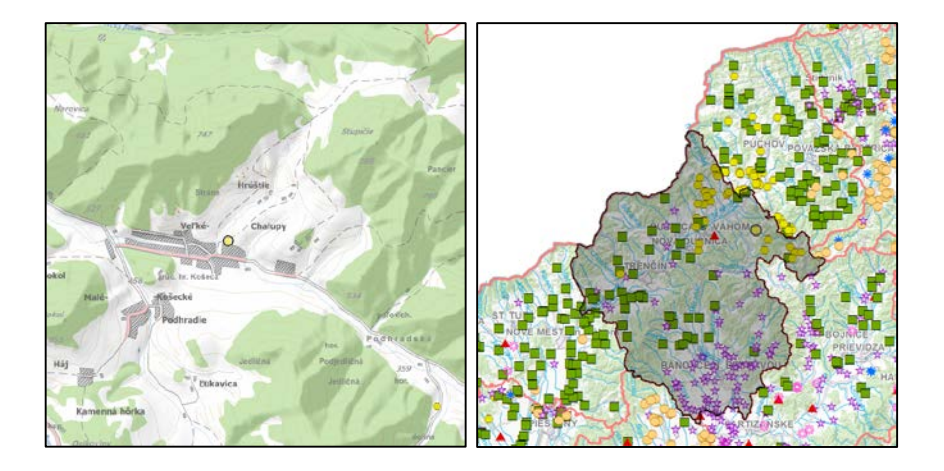

5. Ak klikneme v Identifikačnej obrazovke na vybratý objekt, zobrazia sa nám informácie o tomto objekte. *Poznámka: zobrazujú sa iba polia, kde je vyplnená hodnota, t.j. nie je prázdne*.

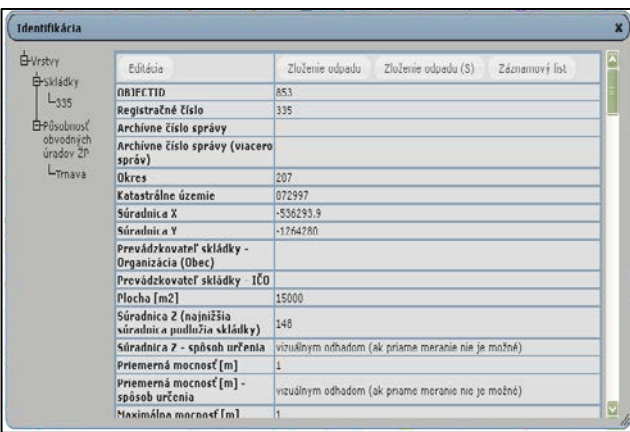

6. Pri niektorých poliach *(závisí to aj od aplikácie)* sú vytvorené tlačidlá. Ich stlačením sa vykoná nejaká akcia, ako napr. otvorí sa obrázok, dokument, tabuľka, resp. presmerovanie n[a Digitálny archív](http://archiv.geology.sk:8080/WebCM/loginPublic.jsf) alebo na Foto [dokumentáciu.](#page-6-0)

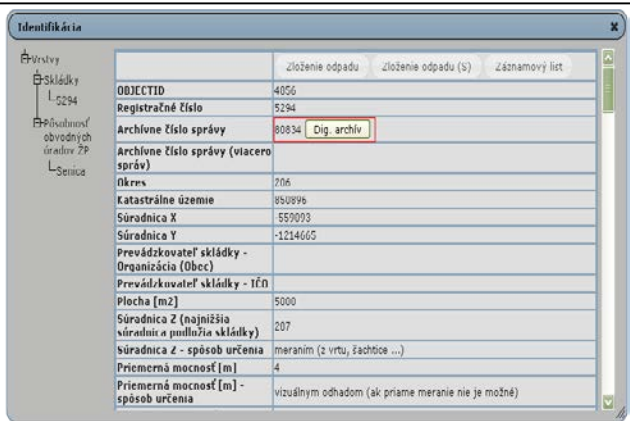

## <span id="page-6-0"></span>*Foto dokumentácia*

1. V Identifikačnom okne, pri položke **RAS** sa nachádza **Rozbaľovacie pole**, ktoré obsahuje jednotlivé položky a tlačidlo **Zobraz** na zobrazenie fotografie.

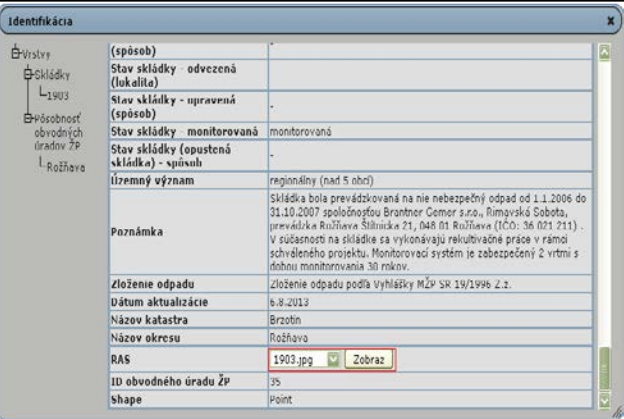

2. V Rozbaľovacom poli si vyberieme fotografiu, ktorú chceme.

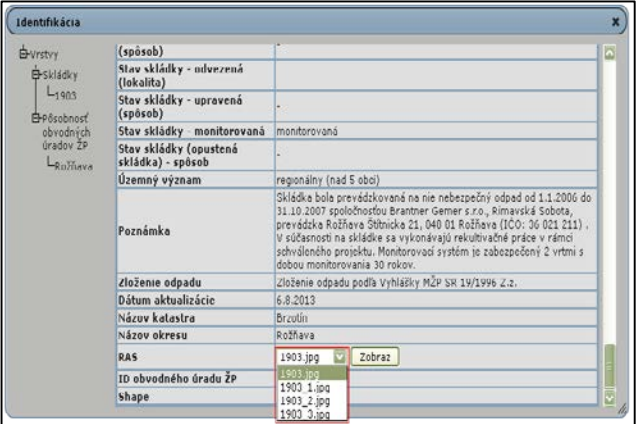

3. Klikneme na **Zobraz**.

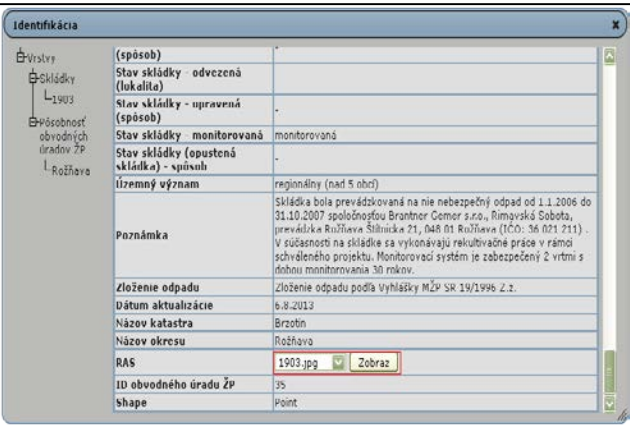

<span id="page-7-0"></span>4. Otvorí sa nám fotografia.

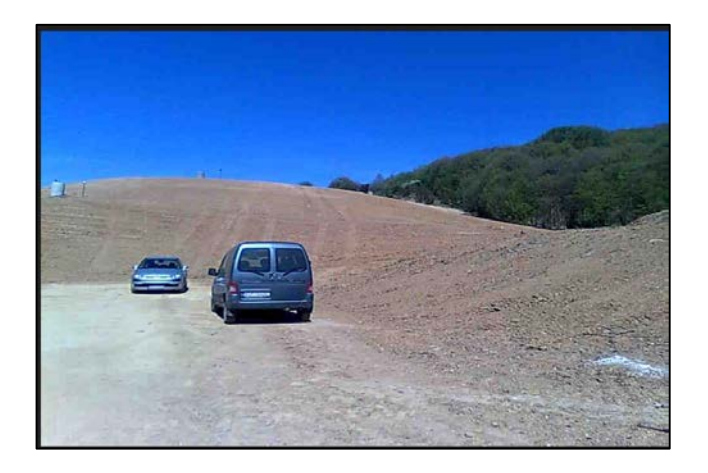

#### <span id="page-8-0"></span>*Záznamový list*

- 1. Na Paneli nástrojov, kliknite na Identifikácia bod  $\overline{1}$ . Ikona sa zmení na  $\overline{1}$  Bod
- 2. Kliknite ľavým tlačidlom myši do mapy.
- 3. Na obrazovke sa objaví Identifikačná obrazovka. *Poznámka: identifukujú sa všetky viditeľné vrstvy*.

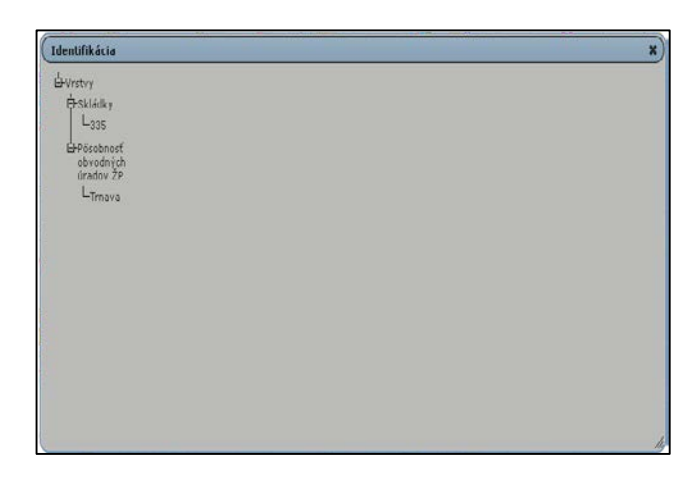

4. Ak klikneme v Identifikačnej obrazovke na vybratý objekt, zobrazia sa nám informácie o tomto objekte. *Poznámka: zobrazujú sa iba polia, kde je vyplnená hodnota, t.j. nie je prázdne*.

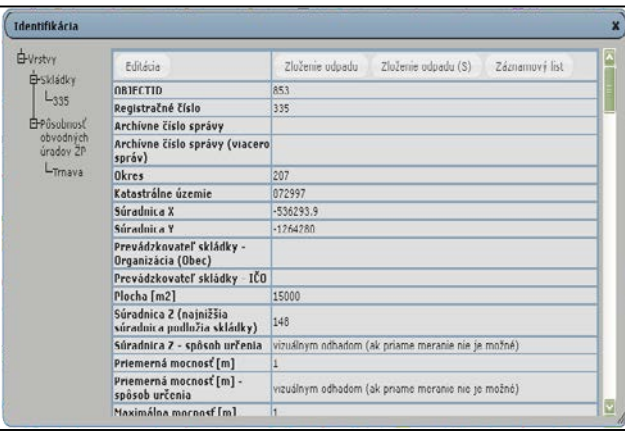

5.

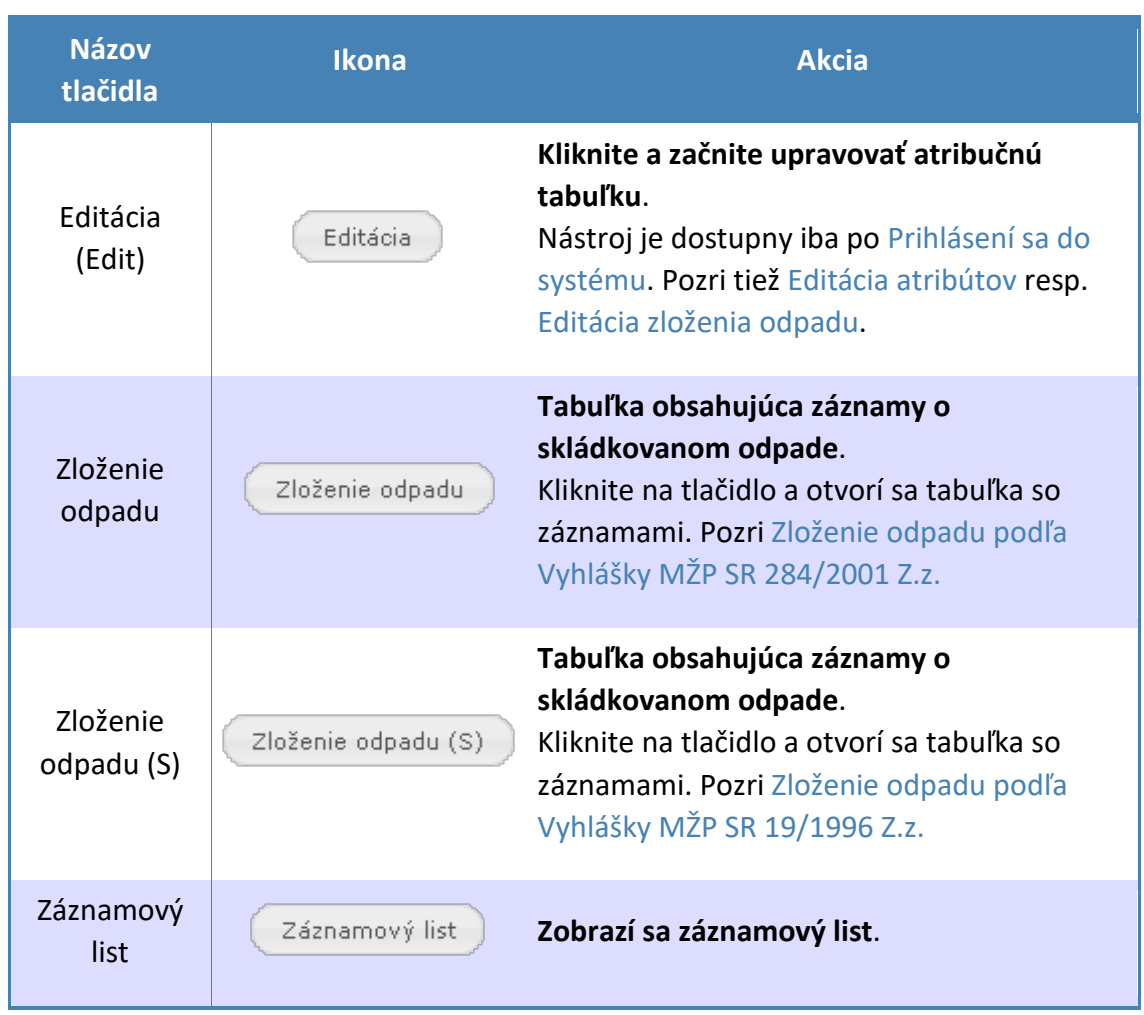

6. Klikneme v Identifikačnej obrazovke na **Záznamový list** a otvorí sa nám prehľadný záznamový list.

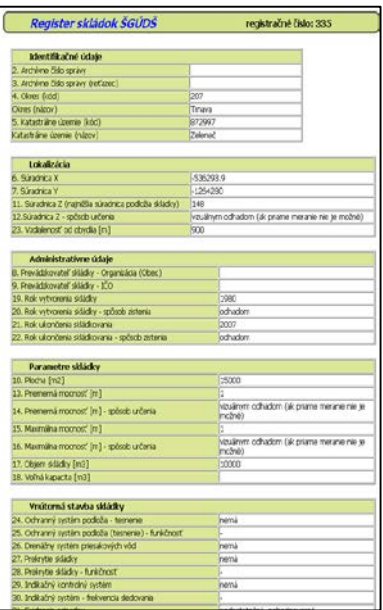

## <span id="page-10-0"></span>Meranie vzdialeností

- 1. Na Paneli nástrojov kliknite na tlačidlo **Meranie** . Ikona sa zmení
- 2. Počas kreslenia sa ikona sa zmení na

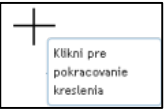

Klikni pre kreslenie

3. Klikaním do mapy nakreslite trasu merania.

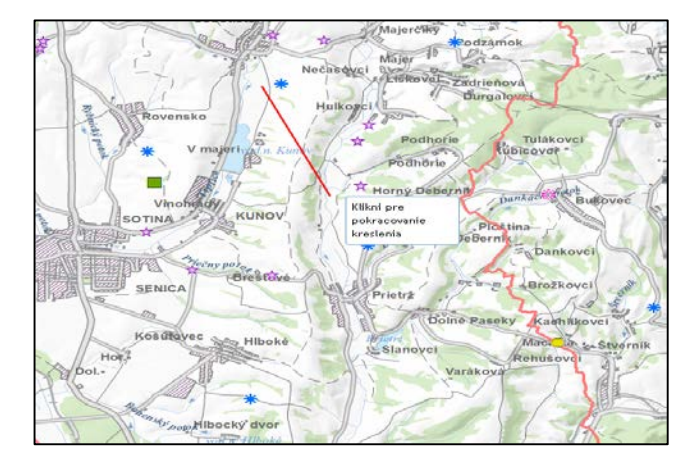

4. Kreslenie ukončíme dvojklikom.

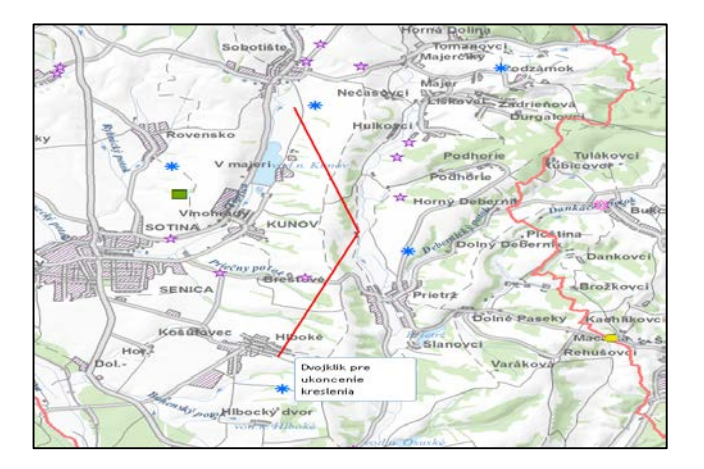

5. Na [Paneli nástrojov](#page-2-0) sa objaví nameraná vzdialenosť v km.

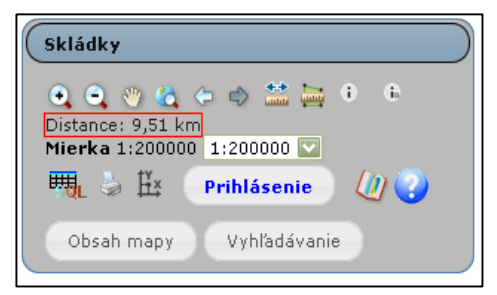

## <span id="page-11-0"></span>Pozícia bodu

- 1. Otvoríme si nástroj z Panela nástrojov. Ikona sa zmení na  $\sqrt[m]{n}$ .
- 2. Otvorí sa okno Pozícia kurzora

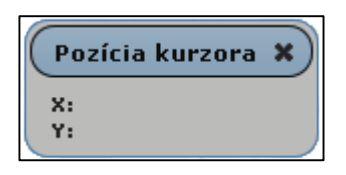

- 3. Kliknite ľavým tlačidlom myši do mapy.
- 4. Zobrazí sa Pozícia kurzora v súradnicovom systéme aplikácie (ESRI S\_JTSK)

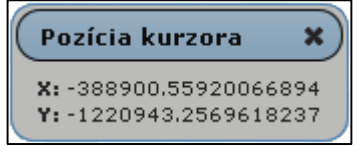

## <span id="page-12-0"></span>Obsah mapy

V obsahu mapy sa nachádzajú všetky použité vrstvy v aplikácii.

*Poznámka: niektoré vrstvy môžu byť vypnuté, resp. automaticky sa zapínajú a vypínajú pri približovaní (Zoom in) a odďaľovaní (Zoom out) mapy.*

#### <span id="page-12-1"></span>*Zoznam vrstiev*

## **Skládky** *[\(REST\)](http://mserver.geology.sk:8399/arcgis/rest/services/Geofond/skladky_vect/MapServer)*

- Skládky
- Pôsobnosť obvodných úradov ŽP

## **Topografický podklad** *[\(REST\)](http://mserver.geology.sk:8399/arcgis/rest/services/Podklady/Podklad2/MapServer)*

Obsahuje podkladové vrstvy máp rôznych mierok.

- Tieňovaný reliéf
- Administratívna a územná hranica
- Administratívne členenie
- $\bullet$  M 1:1 000 000
	- o Popis
	- o Toky
	- o Hranica
	- o Okresné mestá
	- o Krajské mestá
	- o Vodné plochy
- M 1:500 000
	- o Výškové body
	- o Toky
	- o Malé sídla
	- o Štátna hranica
	- o Väčšie sídla
	- o Cestná sieť
	- o Rieky
	- o Vodné plochy
- M 1:50 000
	- o Popis
	- o Výškopis
		- Výšková kóta
		- **v** Vrstevnica
		- · Plocha reliéfu
		- Terénna hrana
		- Jaskyňa
		- **Skaly**
	- o Dopravná infraštruktúra
		- Most, viadukt
		- Cestný úsek
- Železničný úsek
- o Vodstvo
	- Plošný vodný útvar
	- Segment líniového vodného útvaru
- o Sídla
- $M$  1:10 000
	- o Raster ZM 1:10 000
		- **-** Popis
		- **-** Polohopis
		- Vodstvo
		- **v**rstevnice
		- Porast
- Porast

## <span id="page-14-0"></span>Vyhľadávanie

Mapová aplikácia umožňuje rýchle vyhľadávanie podľa administratívneho členenia.

#### <span id="page-14-1"></span>*Vyhľadávanie podľa administratívneho členenia*

Vyhľadávanie pozostáva z predefinovaných hodnôt v rozbaľovacích poliach pre jednotlivé kategórie - kraj, okres, obec, kataster.

#### <span id="page-14-2"></span>Použitie vyhľadávania

#### <span id="page-14-3"></span>Kraj

- 1. Otvoríme si nástroj [z Panela nástrojov.](#page-2-0)
- 2. Otvorí sa Administratívne členenie, kde sú v jednotlivých poliach predefinované hodnoty.
- 3. Ak chceme vyhľadať iba kraj, v poli **Kraj** si vyberieme hodnotu, ktorú chceme a stlačíme **Tlačidlo so šípkou** za krajom. Mapa sa automaticky zaktualizuje podľa nášho výberu.

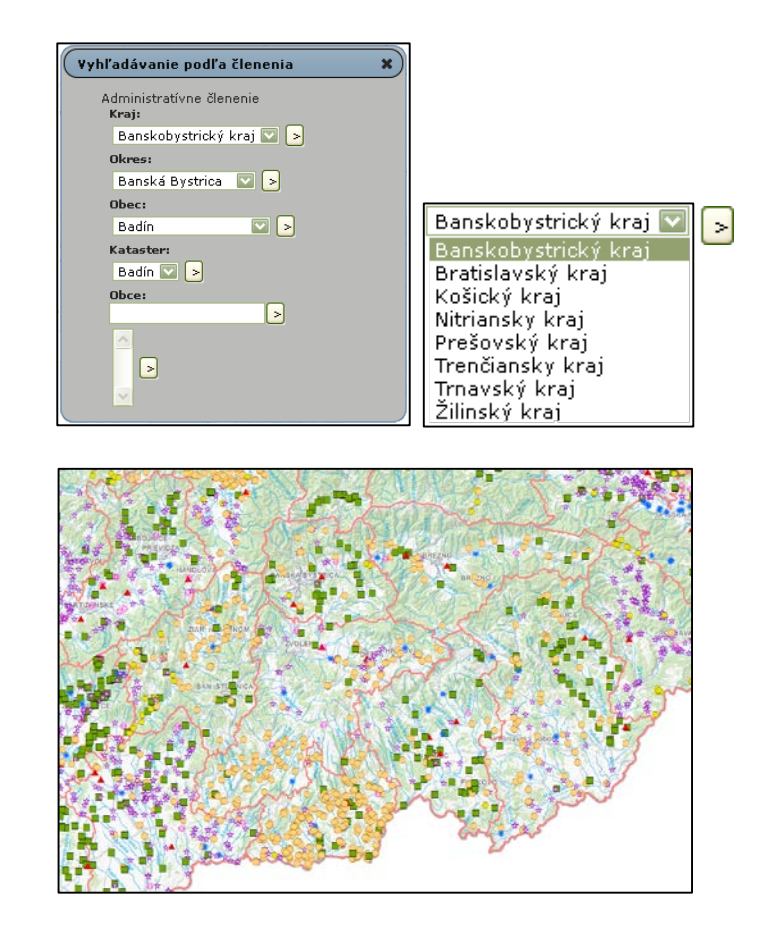

### *Napr. Banskobystrický kraj*

#### <span id="page-15-0"></span>Okres

Vyhľadávanie v okresoch je možné iba po výbere z poľa **Kraj**. Polia sú navzájom prepojené, t.j. ak vyberieme kraj, hodnoty v poli **Okres** sa nám zaktualizujú k danému kraju.

- 1. Otvoríme si nástroj z [Panela nástrojov.](#page-2-0)
- 2. Otvorí sa Administratívne členenie, kde sú v jednotlivých poliach predefinované hodnoty.
- 3. Ak chceme vyhľadať Okres, v poli Kraj si vyberieme hodnotu, ktorú chceme.

*Napr. Bratislavský kraj* Bratislavský kraj

4. Vyberieme z poľa Okres hodnotu, ktorá nás zaujíma a stlačíme Tlačidlo so šípkou za okresom. Mapa sa automaticky zaktualizuje podľa nášho výberu.

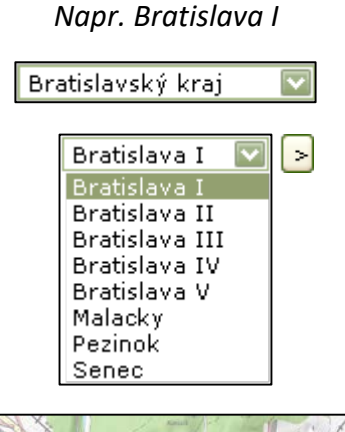

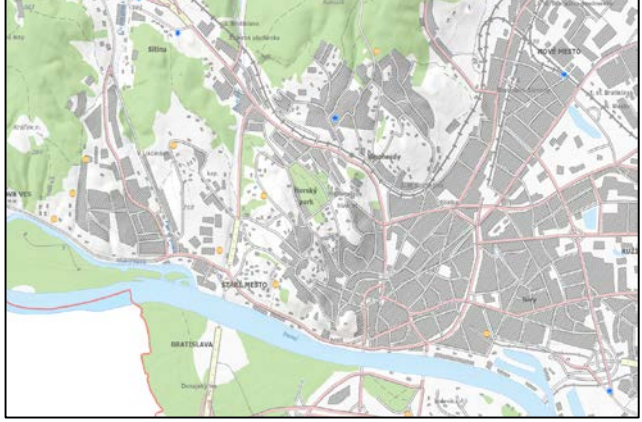

<span id="page-16-0"></span>Obec

Vyhľadávanie v obciach je možné iba po výbere z poľa **Kraj** a poľa **Okres**. Polia sú navzájom prepojené, t.j. ak vyberieme kraj, a okres hodnoty v poli **Obec** sa nám zaktualizujú k danému okresu a kraju.

- 1. Otvoríme si nástroj z [Panela nástrojov.](#page-2-0)
- 2. Otvorí sa Administratívne členenie, kde sú v jednotlivých poliach predefinované hodnoty.
- 3. Ak chceme vyhľadať **Obec**, v poli **Kraj** si vyberieme hodnotu, ktorú chceme.

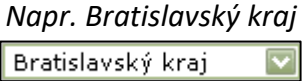

4. V poli **Okres** si vyberieme hodnotu, ktorú chceme.

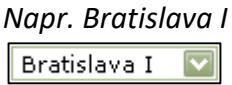

5. Vyberieme z poľa **Obec** hodnotu, ktorá nás zaujíma a stlačíme **Tlačidlo so šípkou** za obcou. Mapa sa automaticky zaktualizuje podľa nášho výberu.

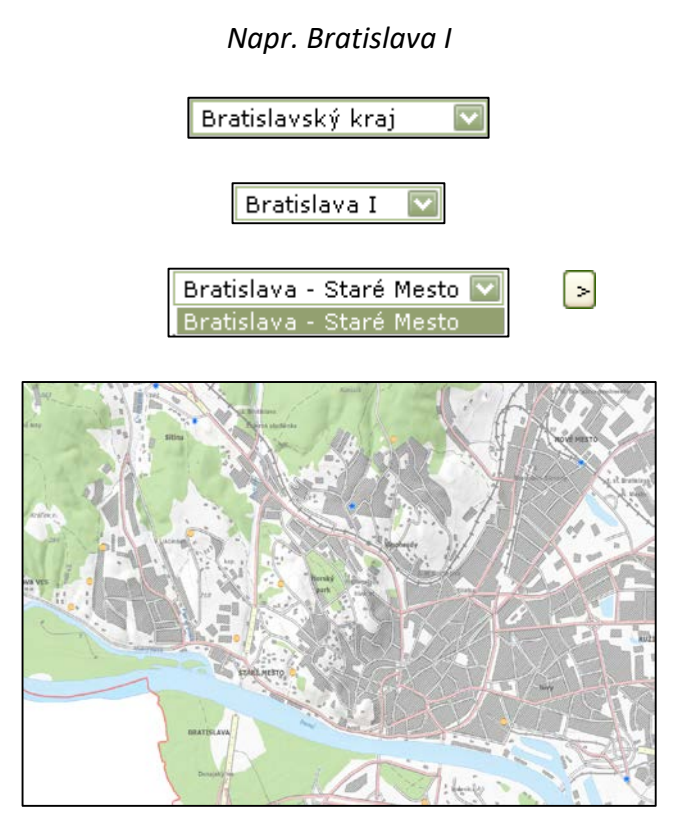

#### <span id="page-17-0"></span>Kataster

Vyhľadávanie v katastrálnych územiach je možné iba po výbere z poľa **Kraj**, **Okres** a **Obec**. Polia sú navzájom prepojené, t.j. ak vyberieme kraj, okres a obec, hodnoty v poli **Kataster** sa nám zaktualizujú k danej obci, okresu a kraju.

- 1. Otvoríme si nástroj z [Panela nástrojov.](#page-2-0)
- 2. Otvorí sa Administratívne členenie, kde sú v jednotlivých poliach predefinované hodnoty.
- 3. Ak chceme vyhľadať **Kataster**, v poli **Kraj** si vyberieme hodnotu, ktorú chceme.

*Napr. Bratislavský kraj* Bratislavský kraj

4. V poli **Okres** si vyberieme hodnotu, ktorú chceme.

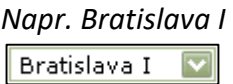

5. V poli **Obec** si vyberieme hodnotu, ktorú chceme

*Napr. Bratislava - Staré Mesto* Bratislava - Staré Mesto

6. Vyberieme z poľa **Kataster** hodnotu, ktorá nás zaujíma a stlačíme **Tlačidlo so šípkou** za katastrom. Mapa sa automaticky zaktualizuje podľa nášho výberu.

*Napr. Bratislava I*

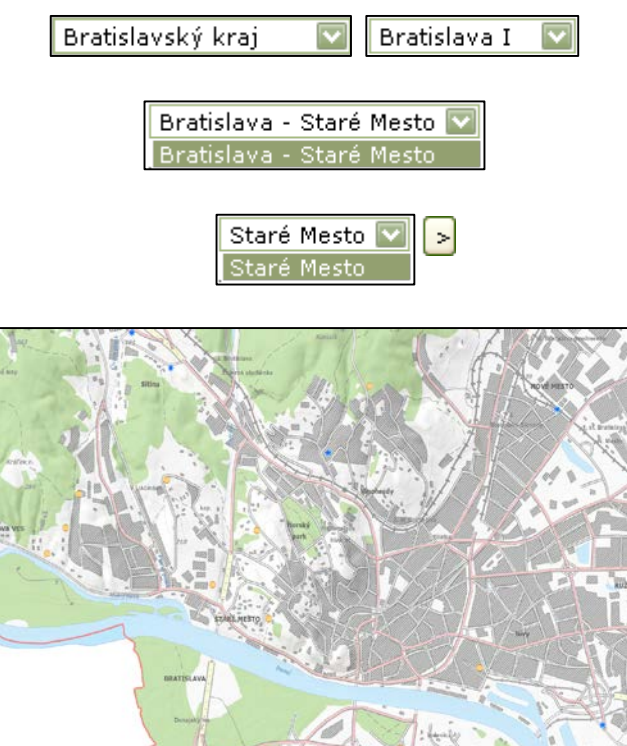

#### <span id="page-18-0"></span>Obec – zadanie textu

Pre rýchle vyhľadávanie Obce slúži textové pole, do ktorého môžeme napísať ľubovoľný názov obce alebo iba začiatočné písmená.

- 1. Otvoríme si nástroj z [Panela nástrojov.](#page-2-0)
- 2. Otvorí sa Administratívne členenie, kde sú v jednotlivých poliach predefinované hodnoty.
- 3. Do poľa **Obec** napíšeme Ľubovoľný názov Obce, resp. začiatočné písmená a stlačíme **Tlačidlo so šípkou** za obcou.

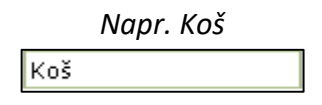

4. Zo **Zoznamu výsledkov** si vyberieme hodnotu, ktorá nás zaujíma a stlačíme **Tlačidlo so šípkou** za zoznamom. Mapa sa automaticky zaktualizuje podľa nášho výberu.

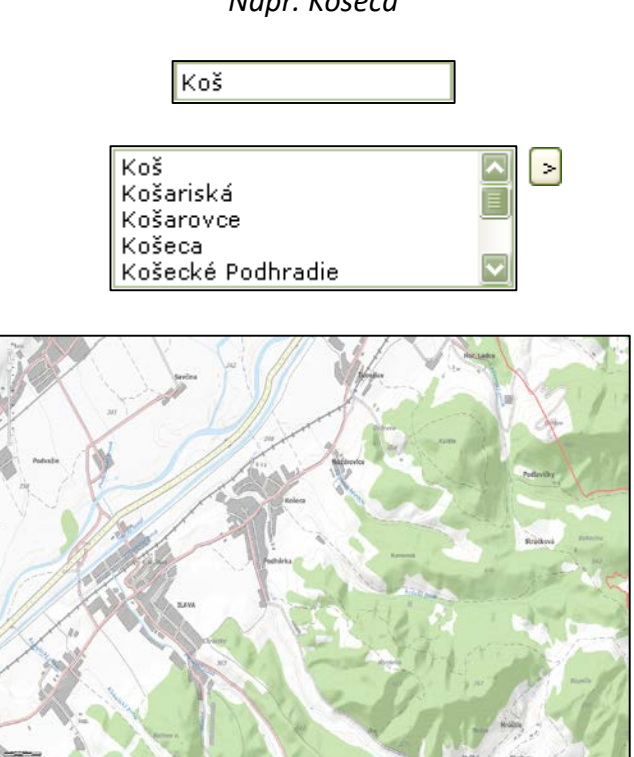

*Napr. Košeca*

## <span id="page-19-0"></span>Úprava záznamov

## <span id="page-19-1"></span>*Prihlásenie sa do systému (Login)*

Mapová aplikácia umožňuje pracovníkom odboru starostlivosti o životné prostredie spravovať záznamy svojich obvodov.

**Prihlasovacie meno a heslo prideľujú pracovníci Štátneho geologického ústavu Dionýza Štúra. Pozri [Kontakty.](#page-26-3)**

*Poznámka: editovať sa môžu iba atribúty, aplikácia neumožňuje vytvárať, upravovať alebo mazať priamo body - skládky.*

- 1. Otvoríme si nástroj z Panela nástrojov.
- 2. Otvorí sa okno pre prihlásenie.

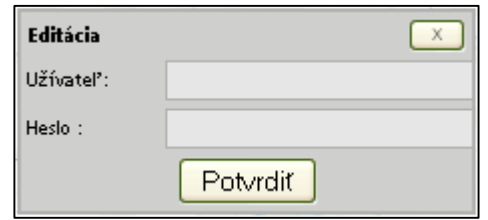

- 3. Zadajte užívateľské meno a heslo a stlačte tlačidlo Potvrdiť.
- 4. Ikona pre prihlásenie na Panely nástrojov sa zmení **a odhlásenie** a môžeme začať editovať. Pozri **Editácia**.

## <span id="page-19-2"></span>*Úprava atribútov*

Po prihlásení sa do systému môže užívateľ meniť atribúty jednotlivých objektov.

## *Poznámka: prihlásený užívateľ môže editovať objekty, atribúty iba v hraniciach pôsobnosti prihláseného úradu.*

<span id="page-19-3"></span>Úprava atribučnej tabuľky

1. Otvoríme si informačný nástroj <sup>1</sup>2 Panela nástrojov. Editovať je možné iba použitím nástroja pre bodový výber. *Pre podrobnejšie narábanie s nástrojom pozri* [Identifikáciu](#page-5-0)  [objektov.](#page-5-0)

2. Otvorí sa Atribučná tabuľka

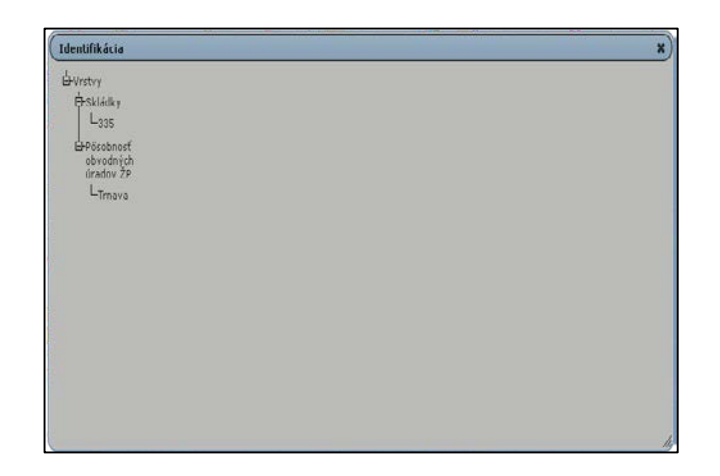

3. Ľavým tlačidlom myši klikneme na záznam, ktorý chceme upraviť.

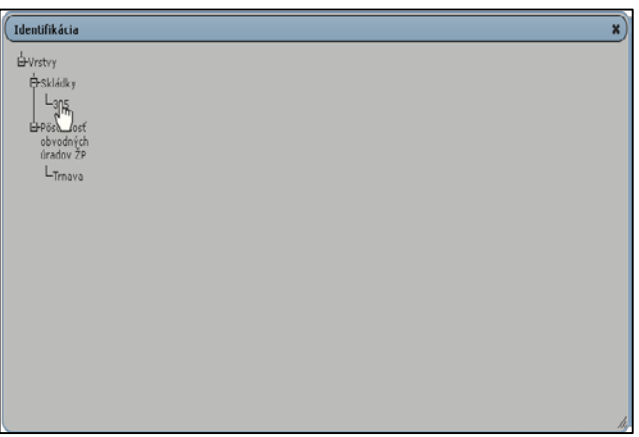

4. V identifikačnom okne pribudne tlačidlo **Editácia**.

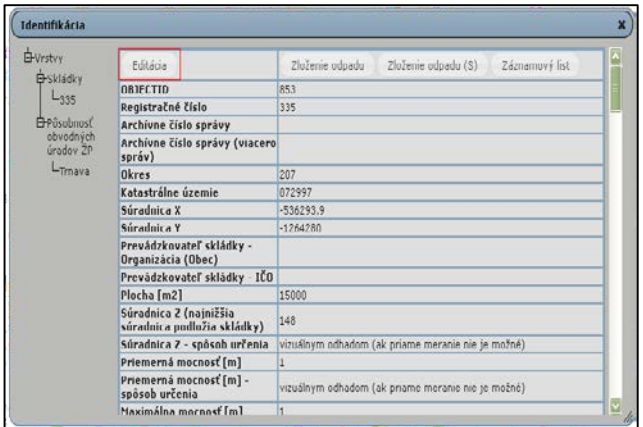

5. Po stlačení tlačidla **Editácia**. sa otvorí atribučná tabuľka s výberovými poliami, v ktorých sú predefinované hodnoty. Nachádza sa tu aj údaj o počte znakov pre dané pole.

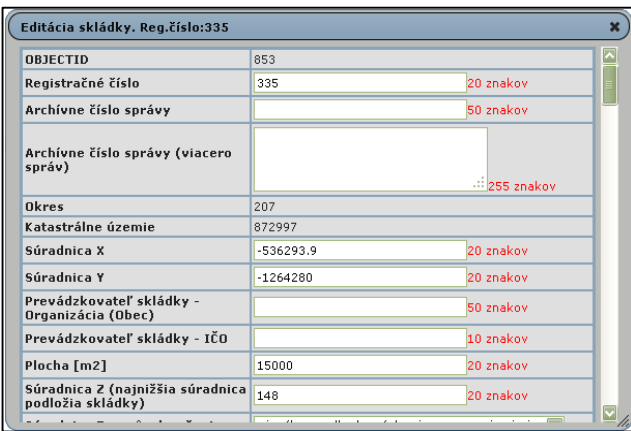

6. Editáciu ukončíme stlačením tlačidla **Potvrdiť**. Zmeny sa uložia a zaktualizuje pole **Dátum aktualizácie**.

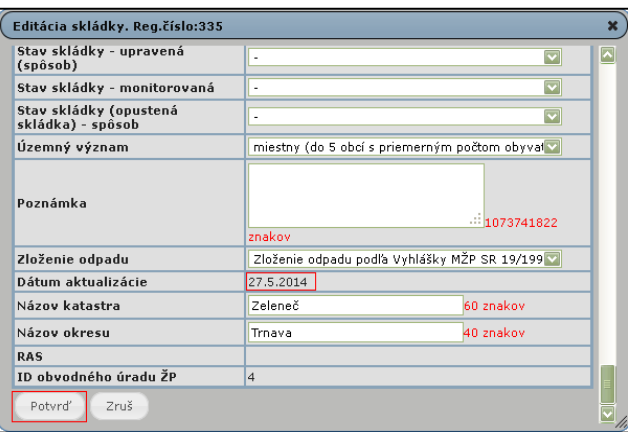

## <span id="page-21-0"></span>*Úprava zloženia odpadu*

1. Otvoríme si informačný nástroj $\left| \Omega \right|$  z Panela nástrojov. Editovať je možné iba použitím nástroja pre bodový výber. *Pre podrobnejšie narábanie s nástrojom pozri* [Identifikáciu](#page-5-0)  [objektov.](#page-5-0)

2. Otvorí sa Atribučná tabuľka

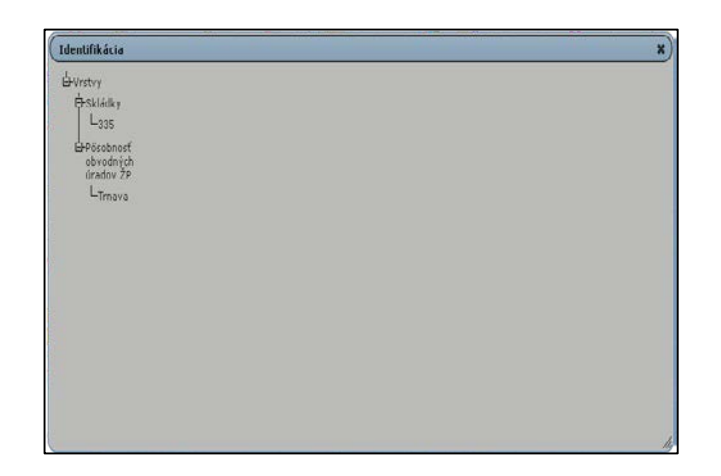

3. Ľavým tlačidlom myši klikneme na záznam, ktorý chceme upraviť.

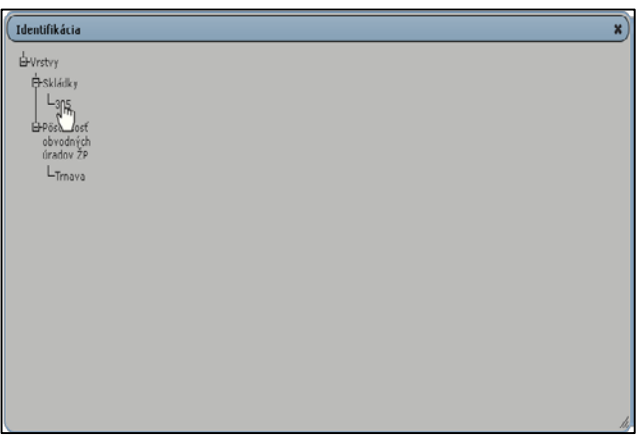

4. V identifikačnom okne pribudnú tlačidlá pre editáciu. Klikneme ľavým tlačidlom myši na tlačidlo **Zloženie odpadu**.

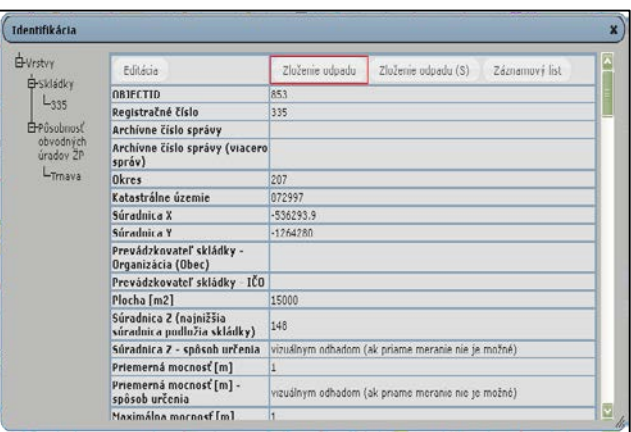

## 5. Popis tlačidiel

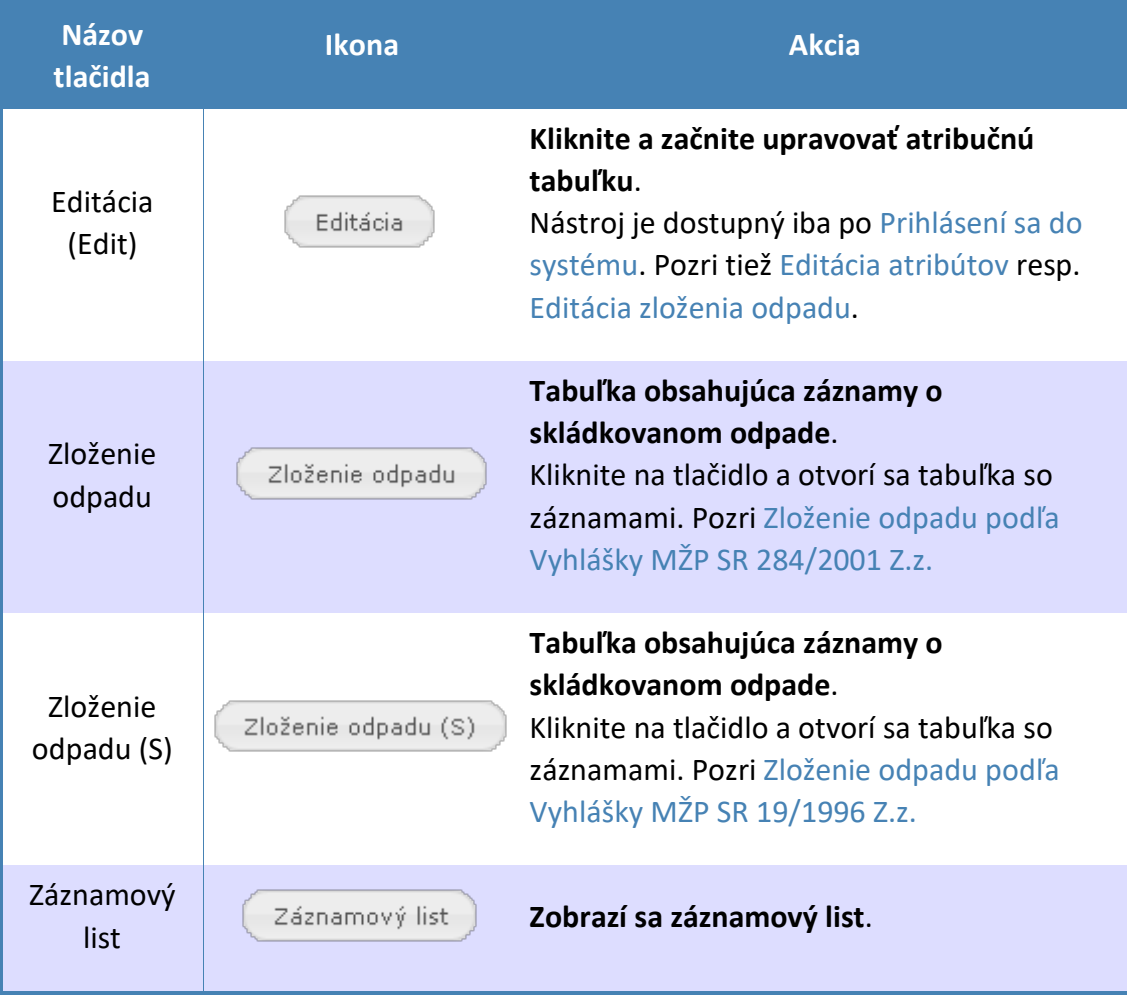

6. Pokiaľ neexistuje žiaden záznam, objaví sa nám informačné okno

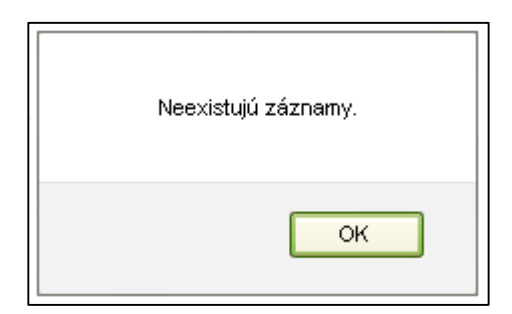

7. Potvrdíme dialóg tlačidlom **OK** a pokračujeme v editácii. Otvorí sa nám nové okno.

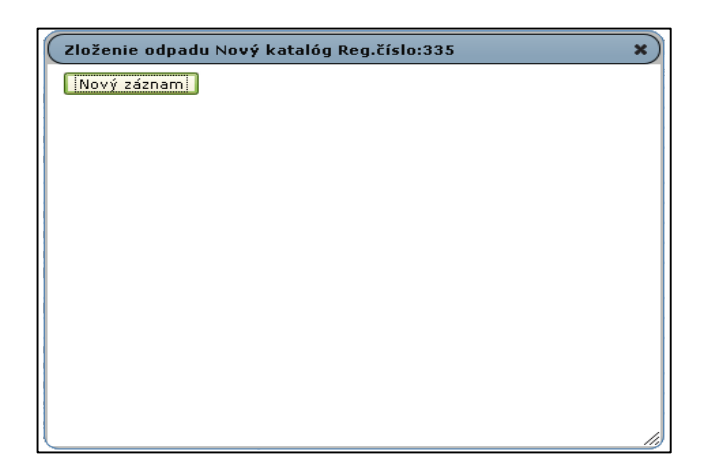

8. Po kliknutí ľavým tlačidlom myši na **Nový záznam** sa nám okno s výberovými poliami, kde hodnoty sú usporiadané podľa [Vyhlášky MŽP SR 284/2001 Z.z.](#page-25-2) do *Skupiny*, *Podskupiny* a *Druhu*.

**Poznámka: Staršie záznamy majú zloženie odpadu vyplnené najmä podľa** [Vyhlášky](#page-25-1)  [MŽP SR 19/1996 Z.z.](#page-25-1) Zloženie odpadu si môžete pozrieť v [Identifikácii objektu.](#page-5-0)

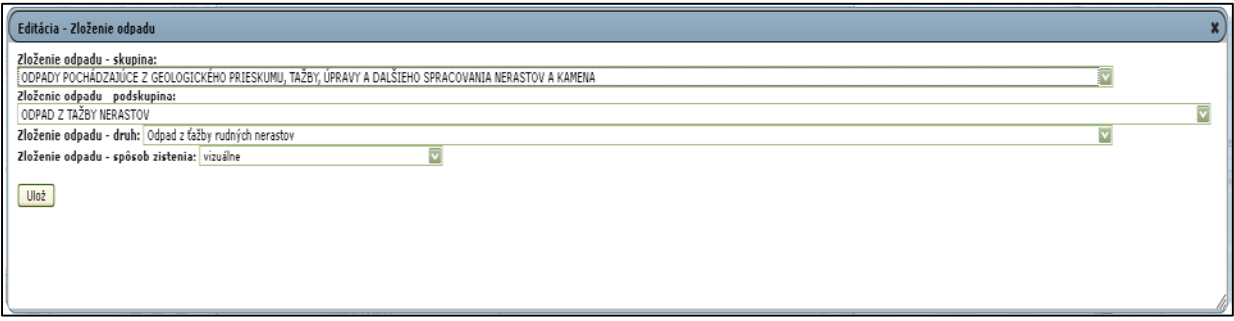

## <span id="page-25-0"></span>Katalóg odpadov

<span id="page-25-1"></span>*[Vyhláška MŽP SR 19/1996 Z.z.](http://www.epi.sk/zz/1996-19)*

<span id="page-25-2"></span>*[Vyhláška MŽP SR 284/2001 Z.z.](http://www.epi.sk/zz/2001-284)*

## <span id="page-26-0"></span>Ďalšie informácie

## <span id="page-26-1"></span>[Systémové požiadavky](#page-0-0)

ArcGIS API pre JavaScript podporuje nasledovné prehliadače:

- Chrome
- $\bullet$  Firefox
- Safari
- Microsoft Edge
- **C**Internet Explorer 9+

## Pre mobil:

- Safari on iOS
- Android
- Chrome on Android

## <span id="page-26-2"></span>Ďalšia pomoc a [informácie](#page-0-0)

[ESRI užívateľské fórum j](#page-0-0)e miesto pre zdieľanie informácií s ostatnými používateľmi. Pre viac [informácií o ESRI GIS produktoch, navštívte stránku ESRI](#page-0-0).

## <span id="page-26-3"></span>[Kontakty](#page-0-0)

## **Vedúca registra prieskumných území:**

Ing. Alica Kočišová

02/593 75 363

alica.kocisova[at]geology.sk

## **Technicky aplikáciu zabezpečuje:**

Ing. Jozef Mižák (vedúci oddelenia Geofondu)

02/593 75 325

jozef.mizak[at]geology.sk

## <span id="page-27-0"></span>SQL dotazy

## <span id="page-27-1"></span>SQL vyhľadávanie

Pre sofistikovanejšie vyhľadávanie v dostupných dátach. Vyžaduje si znalosť SQL jazyka (syntax).

## <span id="page-27-2"></span>Základný popis SQL okna

- 1. Otvoríme si nástroj z [Panela nástrojov.](#page-2-0)
- 2. Otvorí sa okno s SQL výberom.

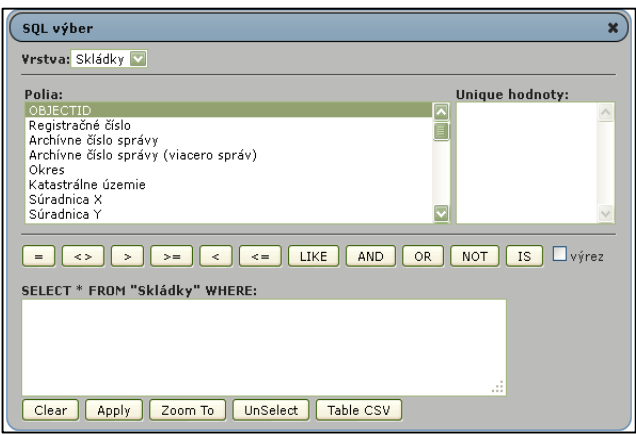

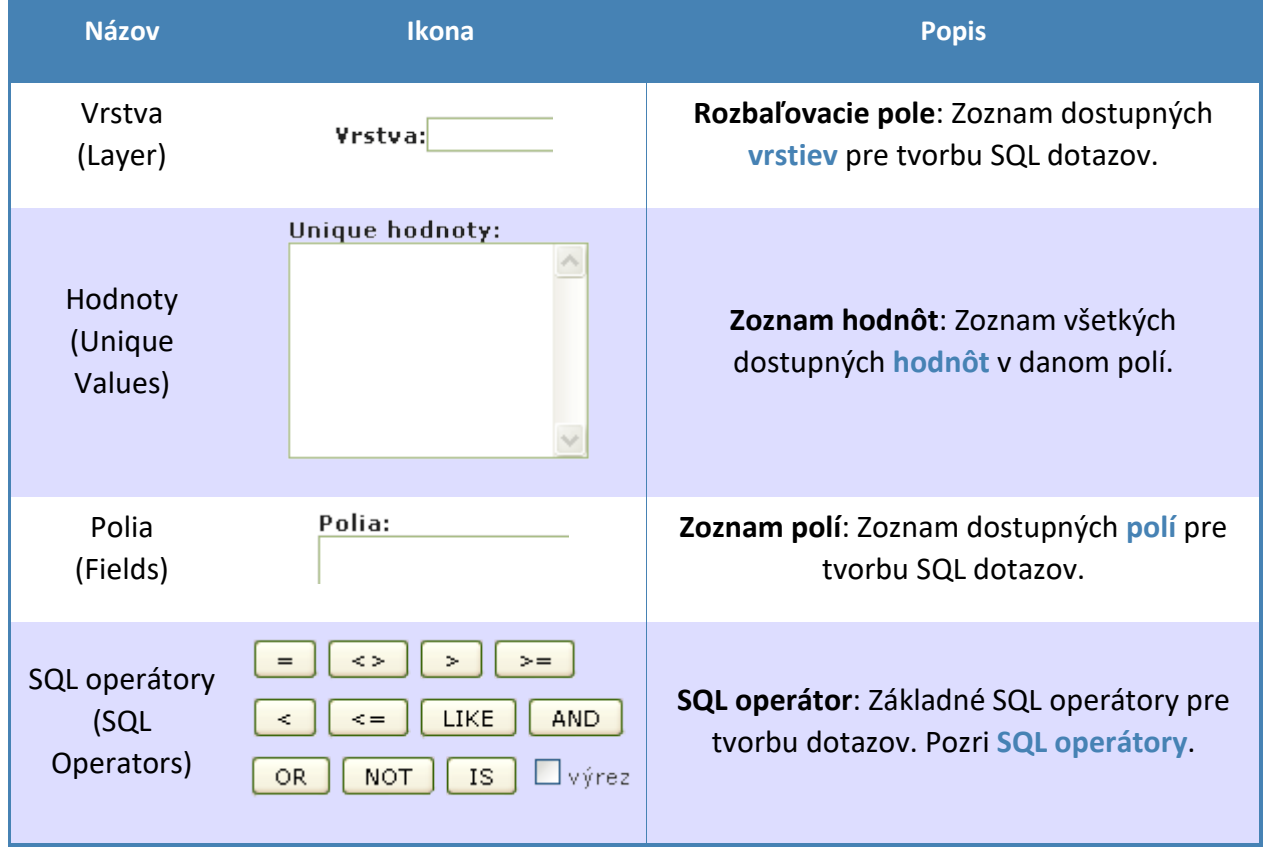

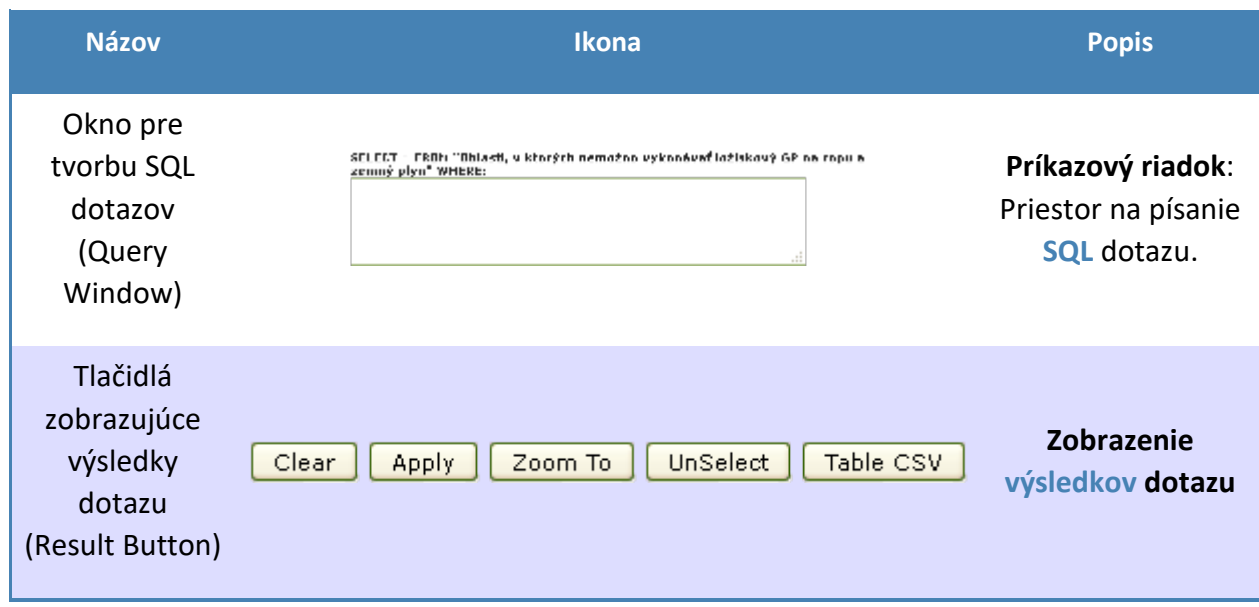

## <span id="page-28-0"></span>*Vrstva*

Rozbaľovacie pole, ktoré obsahuje všetky dostupné vrstvy.

Zoznam:

- Oblasti, v ktorých nemožno vykonáva ložiskový GP na ropu a zemný plyn
- Návrhy PU
- Urečené PU
- Zrušené PU
- Katastrálne územia

#### <span id="page-28-1"></span>*Unique hodnoty*

<span id="page-28-2"></span>Zoskupené hodnoty, ktoré sa nachádzajú v jednotlivých vrstvách. Zobrazenie hodnôt: *kliknutie ľavým tlačidlom myši na názov Unique hodnoty*.

## <span id="page-29-0"></span>*Tlačidlá zobrazujúce výsledky dotazu*

Tlačidlá slúžia na vykonanie dotazu.

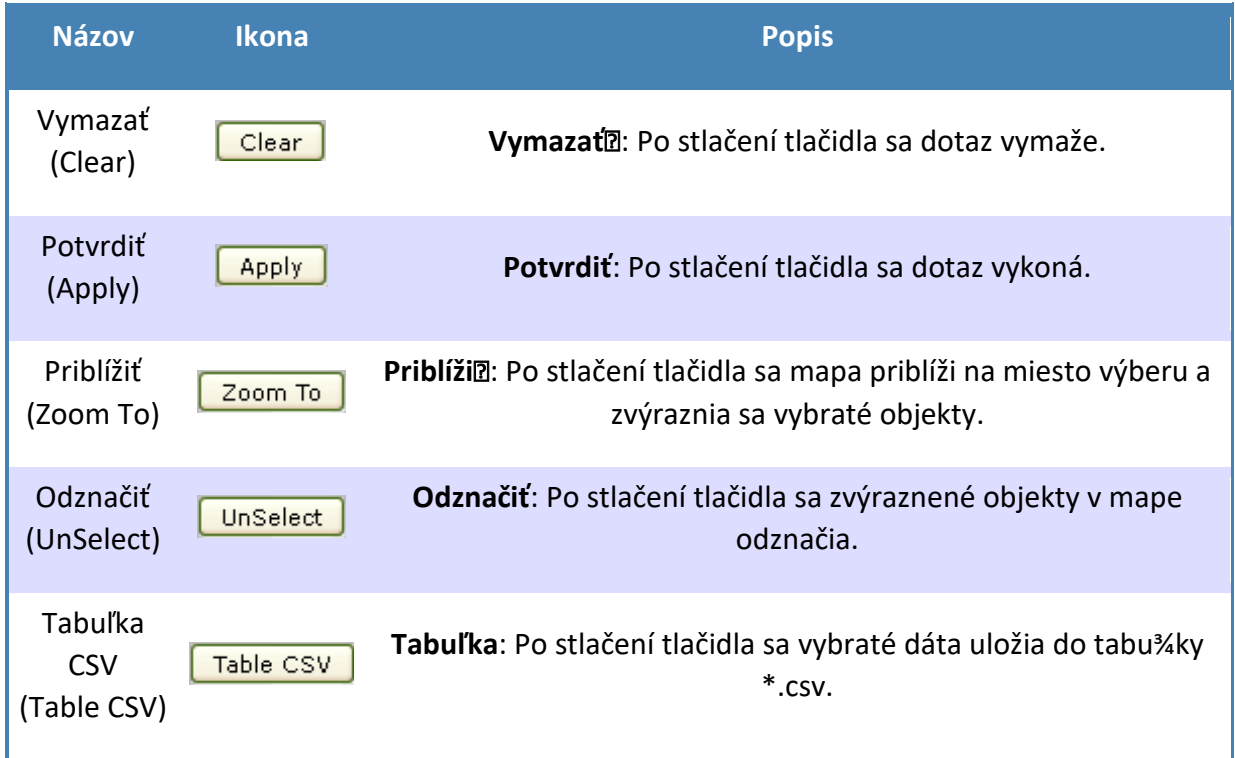

## <span id="page-30-0"></span>*Polia*

Zoznam všetkých polí nachádzajúcich vo všetkých vrstvách.

## Vrstvy:

· Oblasti, v ktorých nemožno vykonáva ložiskový GP na ropu a zemný plyn [\(REST\)](http://mserver.geology.sk:8399/arcgis/rest/services/Geofond/pu_vect/MapServer/0)

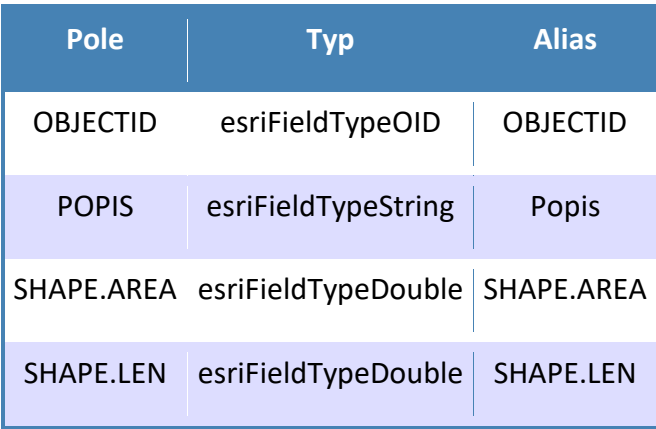

## • Návrhy PU [\(REST\)](http://mserver.geology.sk:8399/arcgis/rest/services/Geofond/pu_vect/MapServer/1)

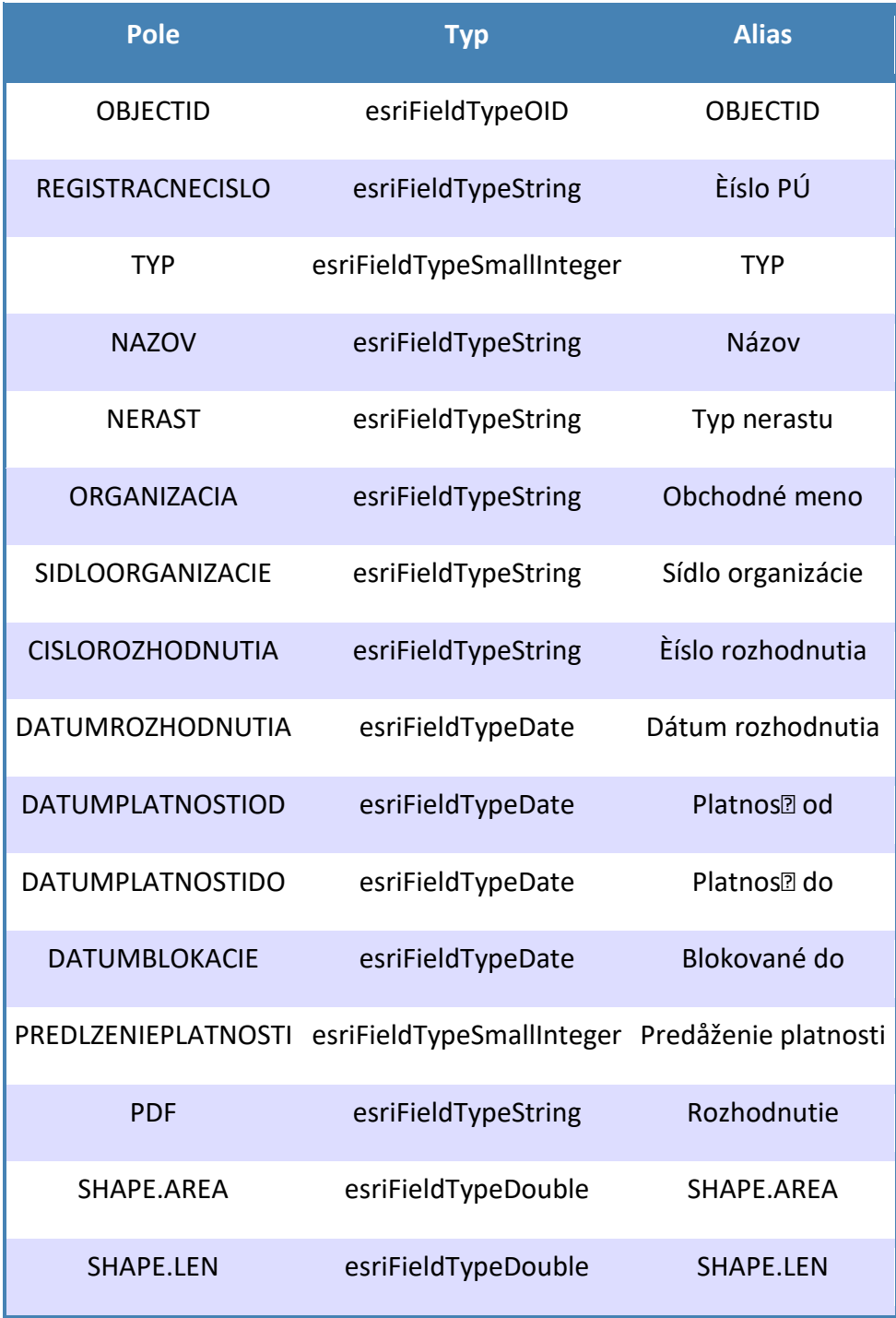

## • Určené PU [\(REST\)](http://mserver.geology.sk:8399/arcgis/rest/services/Geofond/pu_vect/MapServer/2)

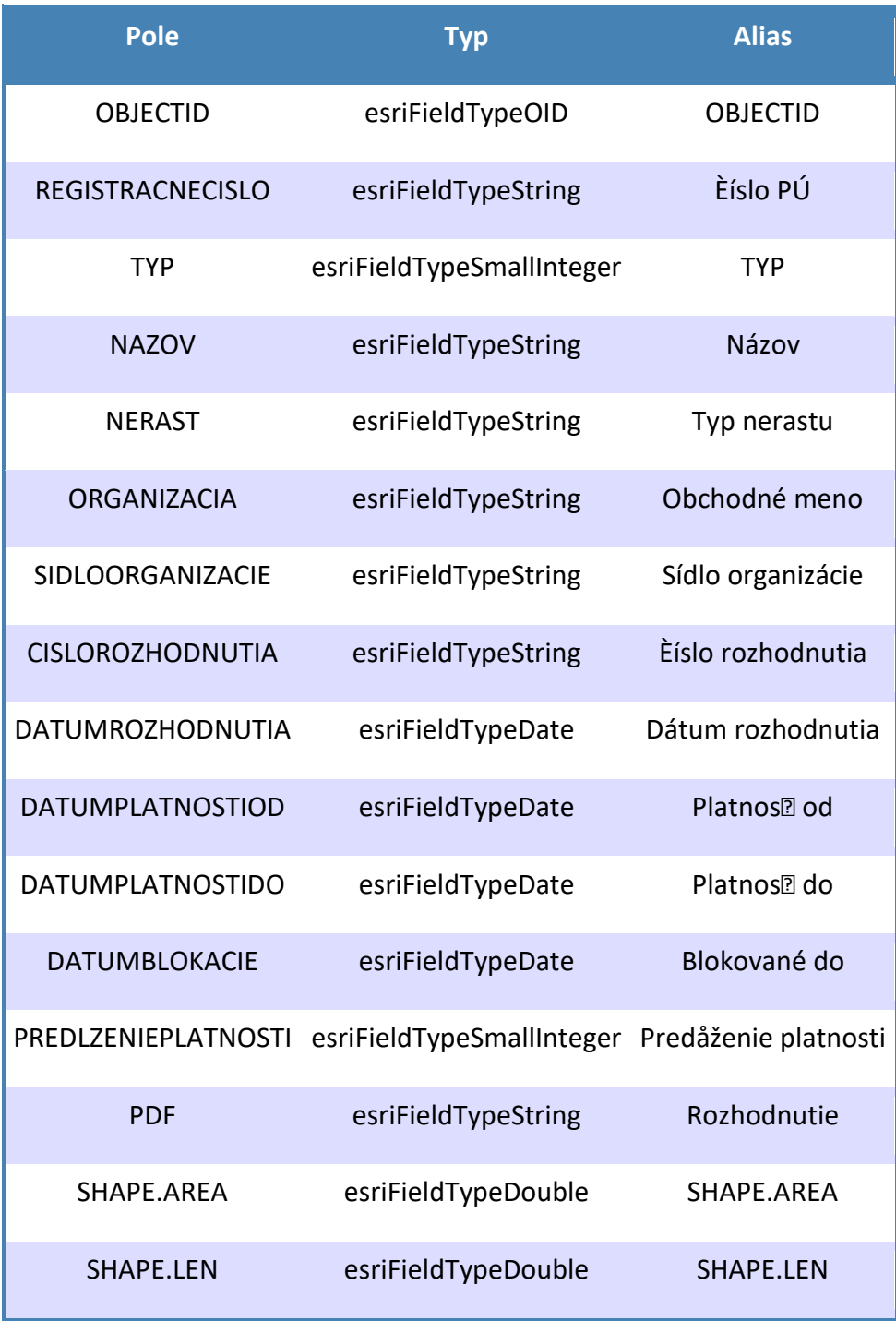

## • Zrušené PU [\(REST\)](http://mserver.geology.sk:8399/arcgis/rest/services/Geofond/pu_vect/MapServer/3)

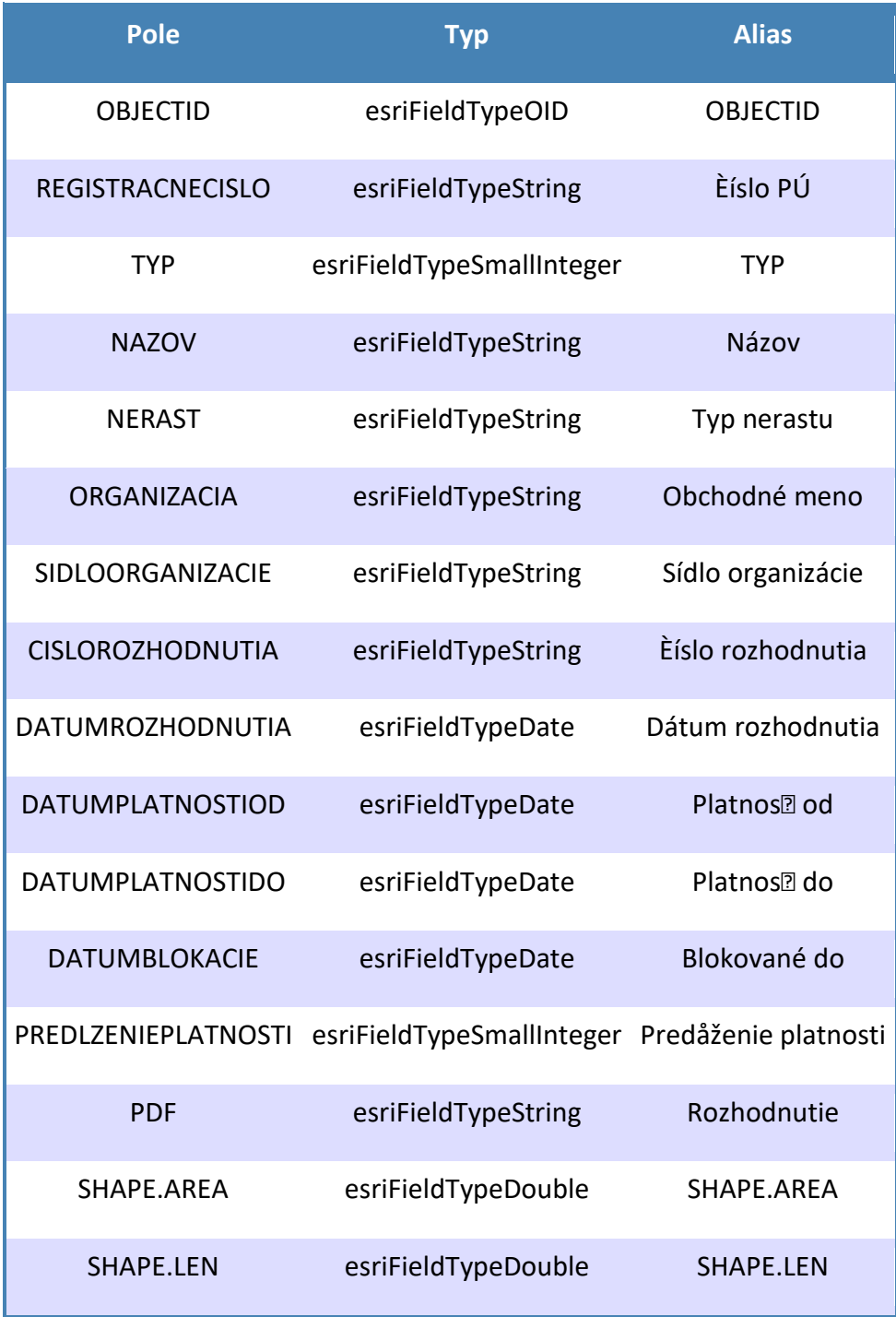

## • Katastrálne územia [\(REST\)](http://mserver.geology.sk:8399/arcgis/rest/services/Geofond/pu_vect/MapServer/4)

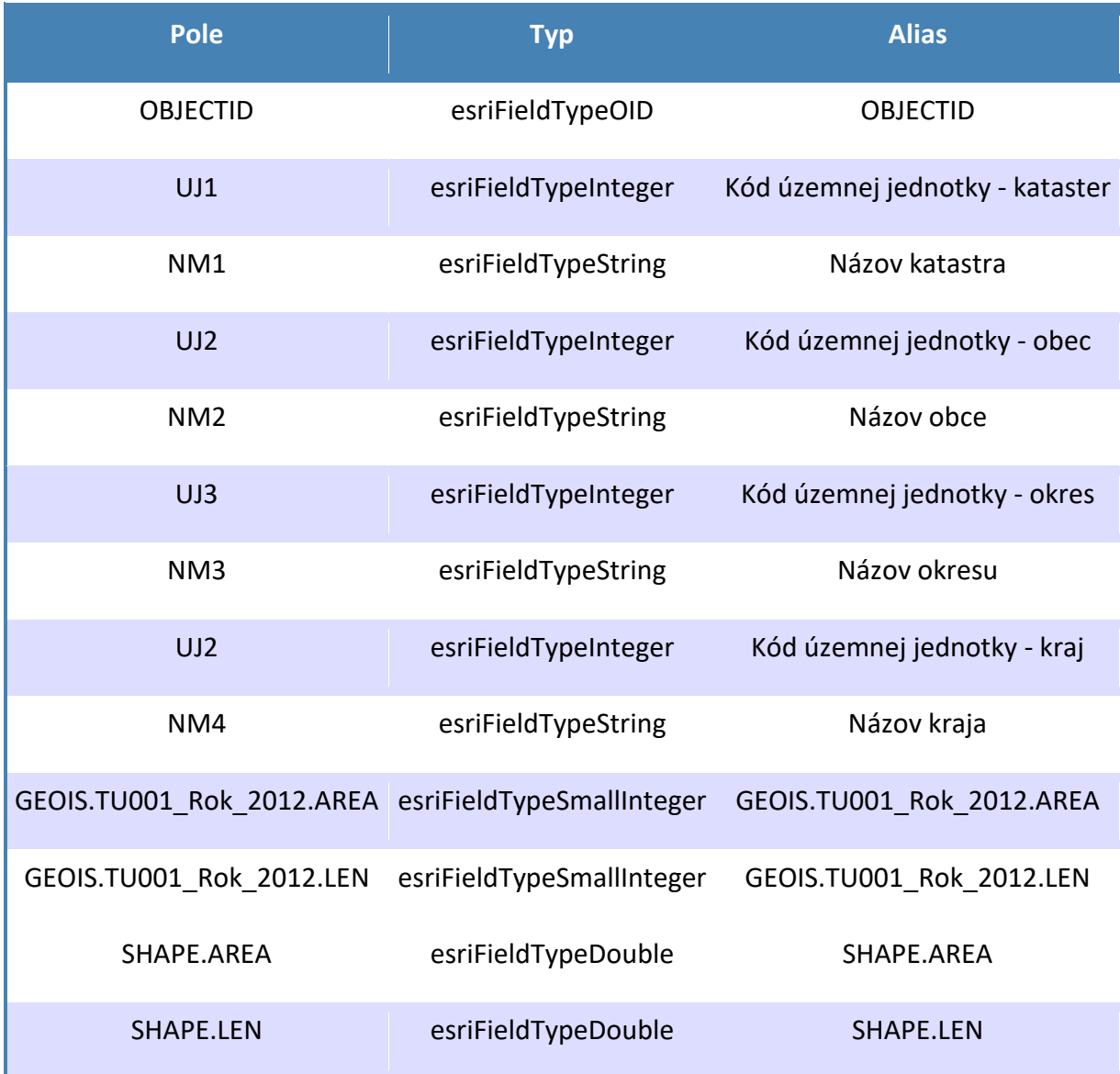

## <span id="page-35-0"></span>*Okno pre tvorbu dotazov*

Príkazový riadok pre písanie SQL kódu. Môžeme dotaz napísať<sup>n</sup>, ak poznáme syntax, alebo jednoduchým klikaním na objekty. Pozri príklady pre tvorbu dotazov. Zopár konkrétnych príkladov nájdete tu.

## <span id="page-36-0"></span>SQL – tvorba dotazov (všeobecne)

#### <span id="page-36-1"></span>Syntax SQL

Kapitola popisuje základné stavebné prvky dotazov použitých v ArcGIS. Dotazy v ArcGIS používajú spoločnú SQL syntax.

*Poznámka: SQL syntax nefunguje v prostredí Kalkulátora* **(Field Calculator)**.

#### <span id="page-36-2"></span>*Polia*

Ak chcete zadať názov poľa v SQL, je potrebné toto pole oddeliť, ináč by bolo pre dotaz nečitateľné. Syntax by ho považoval za vyhradené kľúčové slovo SQL.

Pretože existuje množstvo vyhradených slov a môžu pribúdať nové (podľa verzie) je potrebné názov poľa oddeliť oddeľovačom.

Názov oddeľovača sa líši od verzie DBMS. Ak používate súborovú alebo SDE geodatabázu, môžete názov poľa oddeliť úvodzovkami:

## **"AREA"**

Pre personálnu geodatabázu sa ako oddeľovač použije hranatá zátvorka:

## **[AREA]**

Pre rastrové dáta uložené v personálnej geodatabáze názvy polí sa uzavrú úvodzovkami:

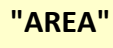

#### <span id="page-36-3"></span>*Textové hodnoty*

Textové hodnoty musia byť uzavreté jednoduchými úvodzovkami:

**STATE\_NAME = 'California'**

• Textové hodnoty sú *case sensitive*, t.j. závislé na veľkých a malých písmenách. Pre vrstvy alebo tabuľky môžete použiť *UPPER* alebo *LOWER* funkcie. Napríklad:

**UPPER("STATE\_NAME") = 'RHODE ISLAND'**

• Textové hodnoty sú *case sensitive*, t.j. závislé na veľkých a malých písmenách aj pre vrstvy a tabuľky uložených v personálnej geodatabáze. Ak potrebujete môžete použiť *LCASE* alebo *UCASE* ako ekvivalent funkcií *LOWER* alebo *UPPER*.

V dotazoch môžete použiť aj zástupné znaky na vyhľadávanie časti textových hodnôt. Príklad ukazuje ako vyhľadáme názov Mississippi a Missouri vo vrstve **®štátov**:

```
"STATE_NAME" LIKE 'Miss%'
```
Na mieste % (zástupný znak) môže by ljeden, sto alebo ližiadny znak. Na dotazovanie môžete použiť aj hviezdičku (\*) pre ľubovoľné čísla alebo ? pre jeden znak.

V dotaze môžu byť použité aj textové reťazce. Napríklad, funkcia *LEFT* vráti určitý počet znakov začínajúcich na ľavej strane reťazca. Dotaz vráti všetky štáty začínajúce na písmeno A:

**LEFT("STATE\_NAME",1) = 'A'**

Zoznam podporovaných funkcií nájdete v dokumentácii k Vašej DBMS.

## <span id="page-37-0"></span>*Čísla*

Desatinná bodka (.) sa vždy používa ako oddeľovač, bez ohľadu na regionálne nastavenie. Čiarka sa nepoužíva ani na oddelenie desiatok, ani tisícok v dotazoch.

V číselných dotazoch môžete použiť aj operátory *= (rovná sa)*, *<> (rôzne)*, *> (väčší)*, *< (menší)*, *=> (väčší alebo rovný)*, *<= (menší alebo rovný)*, alebo *BETWEEN*. Napríklad:

**"POPULATION" >= 5000**

Číselné funkcie môžu byť použité na formátované čísiel. Napríklad, funkcia *ROUND* zaokrúhli číslo na daný počet desatinných miest v súborovej geodatabáze:

**ROUND("SQKM",0) = 500**

Zoznam podporovaných funkcií nájdete v dokumentácii k Vašej DBMS.

## <span id="page-38-0"></span>*Dátum a čas*

Geodatabázy umožňujú vytvára dátumové aj dátumovo-časové polia, ArcInfo coverage a shapefile nie.

Z tohto dôvodu, väčšina zo syntaxe uvedenej nižšie sa bude venovať predovšetkým časovým funkciám. V niektorých prípadoch môžeme čas ako čas<sup>p</sup> dotazu bezpečne vynechať, ak vieme že pole obsahuje iba dátumové hodnoty. V inom prípade je toto potrebné uviesť? na začiatku dotazu, pretože ináč dotaz vráti chybu syntaxu.

Prioritou pre dátumové pole v ArcMap je ukladanie dátumu nie času. Je možné ukladať [?] iba čas, ak databáze obsahuje dátumovo-časové pole, ale to sa nedoporučuje. Napr. 12:30:05 p.m. sa uloží ako '1899-12-30 12:30:05'.

*Poznámka: Dátumy sú uložené v databáze ako odkaz na December 30, 1899, 00:00:00. Toto platí pre všetky databázy.*

Účelom tohto odstavca je pomôcť Vám vytvoriť dotaz s dátumovými poliami nie časovými. Ak je vyplnený čas spolu s dátumovými hodnotami (napr. January 12, 1999, 04:00:00), dotaz iba s dátumom nevráti záznam pokiaľ použijeme iba dátum v dátumovo-časovom poli. Čas sa nastaví na nulu a vrátia sa iba záznamy kde čas je 12:00:00 a.m.

Atribučná tabuľka ukazuje dátum a čas v user-friendly formáte, v závislosti od miestnych nastavení. Pre väčšinu operácií je to v poriadku, ale má to aj niekoľko nevýhod:

- Reťazec uvedený v SQL dotaze môže len ľahko pripomína $\mathbb B$  hodnoty uvedené v atribučnej tabuľke, najmä ak je čas vyplnený. Napríklad čas zapísaný vo formáte 00:00:15 sa v atribučnej tabuľke zobrazí ako 12:00:00 a.m. Ak máte miestne nastavenia nastavené na USA, syntax bude *Datefield = '1899-12-30 00:00:15'*.
- Atribučná tabuľka nevie s akou databázou na pozadí sa pracuje, pokiaľ sa neuloží editácia dát. Najprv sa pokúsi uložiť hodnotu v zadanom formáte, neskôr ho vylepší a prispôsobí formátu databázy aby sa do databázy hodnota zmestila. Z tohto dôvodu, môžete síce v shapefile vyplniť dátum a čas ale po uložení zmien sa zruší. Pole potom bude obsahovať hodnotu '1899-12-30', ktorý sa ukáže ako 12:00:00 a.m. alebo niečo podobné v závislosti na miestnom nastavení.

<span id="page-39-0"></span>*Syntax pre ArcSDE geodatabázu*

<span id="page-39-1"></span>Informix

**Datefield = 'yyyy-mm-dd hh:mm:ss'**

hh:mm:ss ako časť dotazu nemožno vynechať, ak je čas rovný 00:00:00

<span id="page-39-2"></span>Oracle

**Datefield = date 'yyyy-mm-dd'**

Treba pamätať na to, De dotaz nevráti záznamy ak čas nie je prázdny.

Alternatívny formát pre Oracle je:

**Datefield = TO\_DATE('yyyy-mm-dd hh:mm:ss','YYYY-MM-DD HH24:MI:SS')**

Druhý parameter 'YYYY-MM-DD HH24:MI:SS' popisuje formát pre dotaz. Skutočný dotaz bude vyzerať takto:

**Datefield = TO\_DATE('2003-01-08 14:35:00','YYYY-MM-DD HH24:MI:SS')**

Môžete použiť kratšiu verziu:

**TO\_DATE('2003-11-18','YYYY-MM-DD')**

Opäť, dotaz nevráti záznam pokiaľ čas je prázdny.

<span id="page-39-3"></span>SQL Server

**Datefield = 'yyyy-mm-dd hh:mm:ss'**

hh:mm:ss ako čas@ dotazu nemožno vynechať, ak nie je nastavený v záznamoch.

Alternatívny formát:

**Datefield = 'mm/dd/yyyy'**

```
IBM DB
```
**Datefield = TO\_DATE('yyyy-mm-dd hh:mm:ss','YYYY-MM-DD HH24:MI:SS')**

hh:mm:ss ako čas dotazu nemožno vynechať, ak je čas rovný 00:00:00.

**PostgreSQL**

```
Datefield = TIMESTAMP 'YYYY-MM-DD HH24:MI:SS'
```
**Datefield = TIMESTAMP 'YYYY-MM-DD'**

Ak v dotaze použijete operátor "rovná sa", musíte zadať presný čas, inak sa nezobrazí žiaden záznam. Úspešní budete iba ak v tabuľke sa nachádzajú dátumové dáta s presnou špecifikáciou (2007-05-29 00:00:00 alebo 2007-05-29 12:14:25):

**select \* from table where date = '2007-05-29 00:00:00';**

alebo

**select \* from table where date = '2007-05-29 12:14:25';**

Ak používate ostatné operátory (>; <; =>; <=) ale nemáte určený čas, môžete ich použiť ak chcete aby výsledok bol presný. Oba dotazy budú fungovať:

**select \* from table where date < '2007-05-29'; select \* from table where date < '2007-05-29 12:14:25';**

#### **Súborová geodatabáza, shapefiles, coverages a iné databázy**

Dáta v geodatabázach, shapefiles a coverages sú ukladané iba ako **dátum**.

**"Datefield" = date 'yyyy-mm-dd'**

Súborová geodatabáza podporuje ukladanie aj časových hodnôt v dátumových poliach. Tieto potom môžu byť pridané do dotazu:

```
"Datefield" = date 'yyyy-mm-dd hh:mm:ss'
```
Shapefiles a coverages nepodporujú ukladanie časových hodnôt do dátumových polí.

*Poznámka: Všetky SQL dotazy použité so súborovou databázou sú ukladané v štandarde SQL-92*.

#### <span id="page-41-0"></span>Personálna geodatabáza

Dátumy v personálnej geodatabáze sú ohraničené znakom **(#)**.

Napríklad:

**[Datefield] = #mm-dd-yyyy hh:mm:ss#**

Môžeme to skrátiť na [Datefield] = #mm-dd-yyyy#.

Iný formát:

**[Datefield] = #yyyy/mm/dd#**

#### <span id="page-41-1"></span>Známe limity

Tvorba dotazov s dátami vzniknutých prepojením viacerých tabuliek (join) funguje iba v súborovej geodatabáze, shapefiles a DBF tabuľkách. Avšak je možnosť a ako pracovať s takýmito dátami v personálnej geodatabáze a SDE databáze. Pozri nižšie.

Dotazovanie na spojené dáta je možné iba pri použití obmedzenej SQL verzie vyvinutej pre databázy. Ak ju nepoužívate ako zdroj dát, môžete použiť nasledovný formát. Uistite sa, **Pe** dotaz zahŕňa aj polia viac ako z jednej pripojenej tabuľky.

Napríklad, ak je feature class a tabuľka (FC1 a Table1) spojená a obe sú z personálnej geodatabázy, nasledujúci dotaz zlyhá alebo výsledkom budú žiadne dáta:

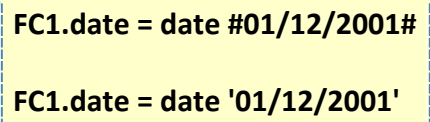

Aby bol dotaz úspešný:

**FC1.date = date '01/12/2001' and Table1.OBJECTID > 0**

Vzhľadom k tomu, že dotaz zahŕňa polia z oboch tabuliek, bude použitá obmedzená verzia SQL. V tomto dotaze Table1.OBJECTID je stále > 0 pre záznamy, ktoré vyhovovali počas celého spojenia. Preto tento dotaz je pravdivý pre všetky riadky, ktoré obsahujú pripojenie join.

Ak chcete zabezpečiť aby každý záznam FC1.date = date '01/12/2001' bol vybratý, použite:

## **FC1.date = date '01/12/2001' and (Table1.OBJECTID IS NOT NULL OR Table1.OBJECTID IS NULL)**

Tento dotaz vyberie všetky záznamy FC1.date = date '01/12/2001', ktoré boli alebo neboli pripojené pre každý konkrétny záznam.

## <span id="page-42-0"></span>*Pod dotazy*

*Coverages, shapefiles a iné databázy mimo geodatabáz nepodporujú pod dotazy. Pod dotazy, ktoré sú vykonávané na verzionovanej SDE databáze nevrátia dáta, ktoré sú uložené v delta tabuľkách. Podpora súborovej geodatabázy je obmedzená, pre SDE je plná podpora pod dotazov. Pre podrobnejšie informácie o pod dotazoch si pozrite dokumentáciu k svojej DBMS.*

Pod dotaz je dotaz vnorený do iného dotazu. Môže byť použitý ako agregačná funkcia alebo na porovnanie dát uložených v inej tabuľke. Toto môžeme urobiť pomocou operátorov IN a ANY. Napríklad, dotaz vyberie iba krajiny, ktoré sa nenachádzajú v tabuľke indep\_countries:

**"COUNTRY\_NAME" NOT IN (SELECT "COUNTRY\_NAME" FROM indep\_countries)**

Tento dotaz vráti dáta, kde GDP2006 je väčšie ako GDP2005 niektorého z prvkov obsiahnutých v tejto vrstve:

**"GDP2006" > (SELECT MAX("GDP2005") FROM countries)**

Pre každý záznam v tabuľke, môže pod dotaz analyzovať všetky dáta v cieľový tabuľke. Toto môže byť veľmi pomalý proces pre veľké sady dát.

Podpora pod dotazov v súborovej geodatabáze je obmedzená nasledovne:

• IN. Napríklad:

**"COUNTRY\_NAME" NOT IN (SELECT "COUNTRY\_NAME" FROM indep\_countries)**

• Skalárne poddotazy s porovnavácimi operátormi. Skalárny pod dotaz vráti jednu hodnotu. Napríklad:

**"GDP2006" > (SELECT MAX("GDP2005") FROM countries)**

Pre súborovú geodatabázu vstavané funkcie AVG, COUNT, MIN, MAX, SUM a môžu byť použité iba v rámci skalárnych pod dotazov.

• EXIST. Napríklad:

**EXISTS (SELECT \* FROM indep\_countries WHERE "COUNTRY\_NAME" = 'Mexico')**

### <span id="page-43-0"></span>*Operátory*

Slúžia na tvorbu SQL dotazov, na spájanie, porovnávanie a i.

Toto je úplný zoznam operátorov podporovaných v geodatabáze (personálnej aj SDE), shapefile, coverage, a iných. Okrem nižšie uvedených operátorov, personálne a ArcSDE geodatabázy podporujú aj ďalšie funkcie. Na internete nájde množstvo GIS príkladov na vytváranie SQL dotazov s využitím operátorov.

*Poznámka: aplikácia nemusí podporované všetky funkcie a operátory*

#### <span id="page-43-1"></span>Aritmetické operátory

Môžete použiť aritmetický operátor sčítanie, odčítanie, násobenie a delenie číselných hodnôt.

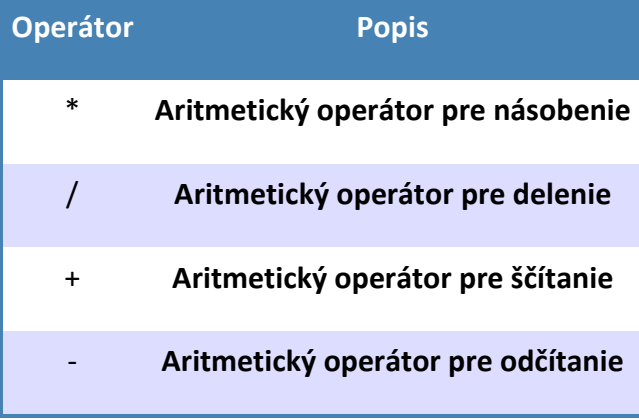

#### <span id="page-43-2"></span>Porovnávacie operátory

Môžete použiť porovnávacie operátory na porovnanie jedného dotazu s iným.

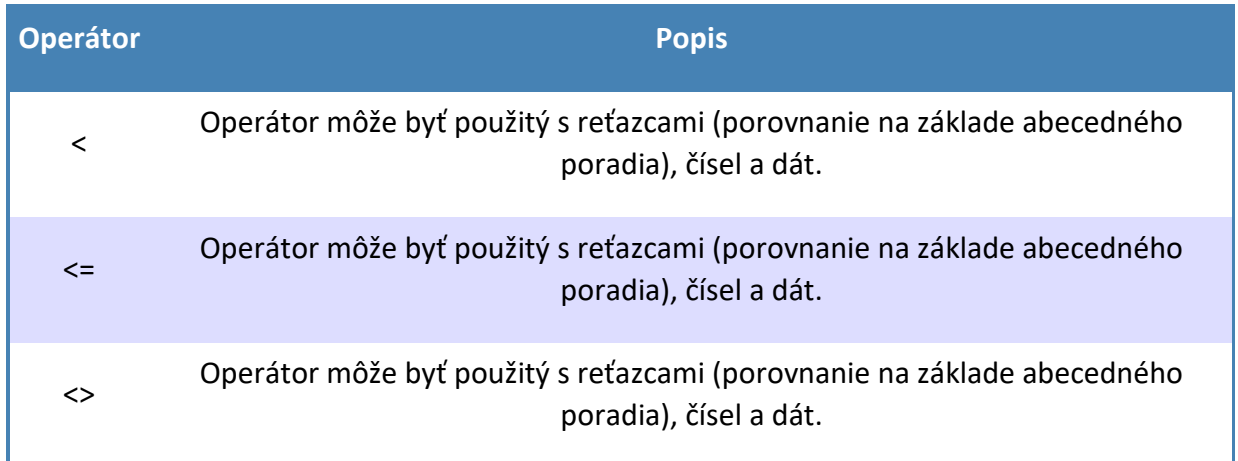

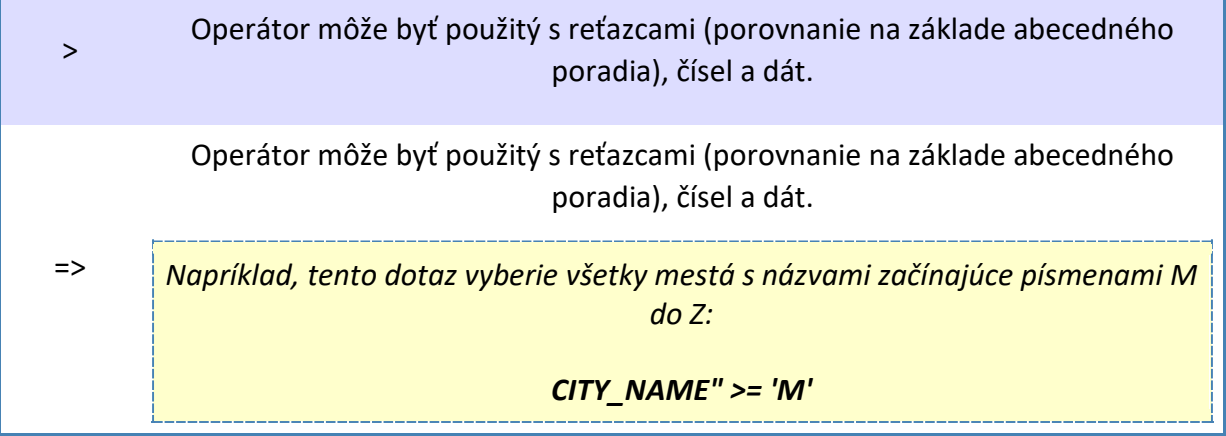

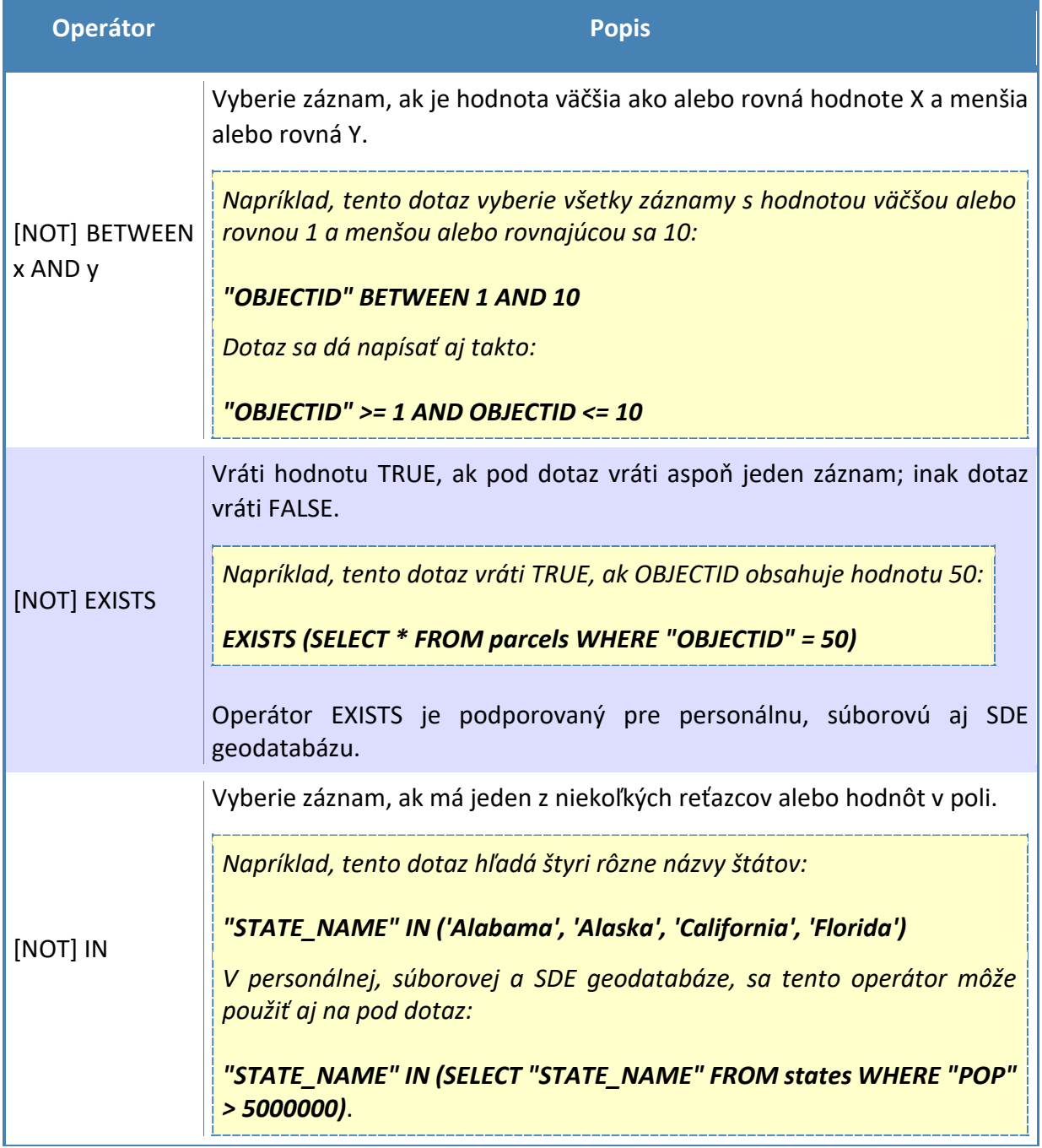

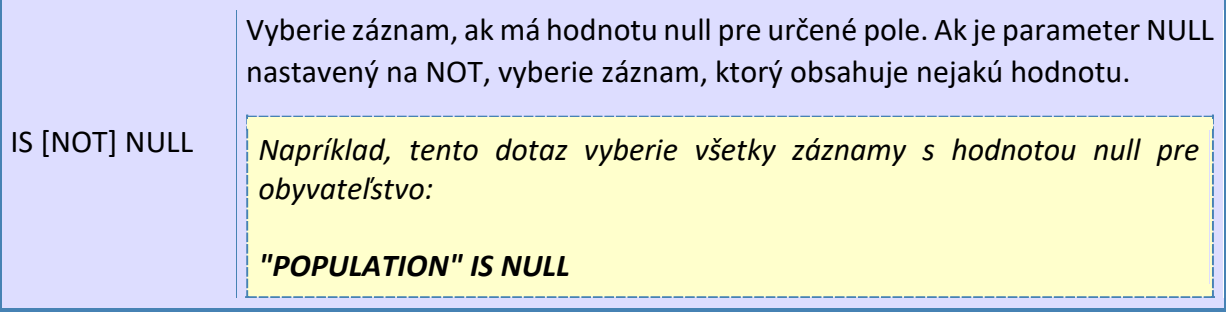

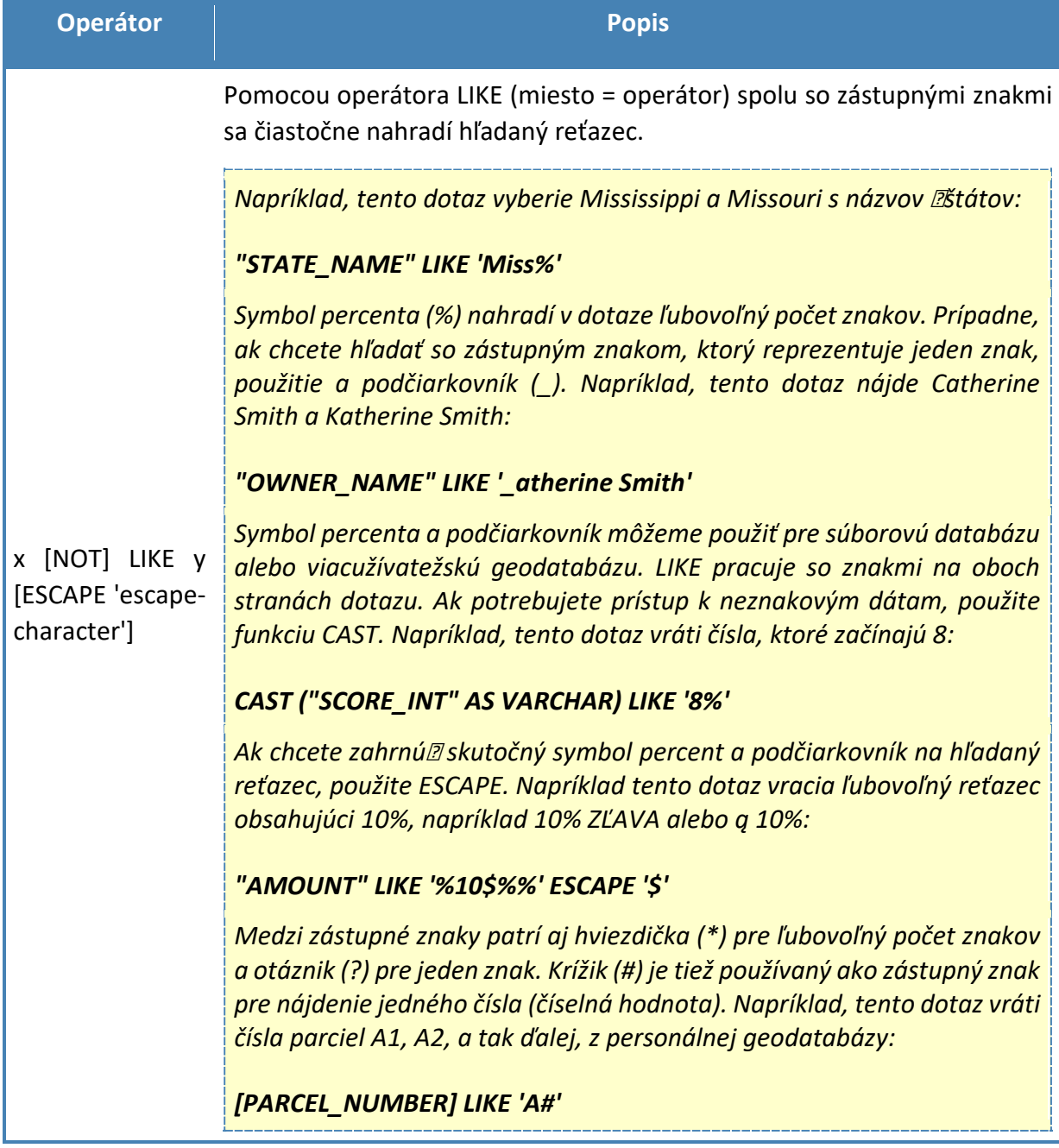

## <span id="page-46-0"></span>*Funkcie*

Toto je úplný zoznam funkcií, ktoré podporujú súborové geodatabázy, shapefile, coverage, a iné databázy. Sú podporované aj personálne aj SDE geodatabázy, aj keď sú tieto dátové zdroje môžu vyžadovať odlišnú syntax alebo názov funkcie. Okrem nižšie uvedených funkcií, personálne a SDE geodatabázy podporujú aj ďalšie funkcie.

## <span id="page-46-1"></span>Časové a dátumové funkcie

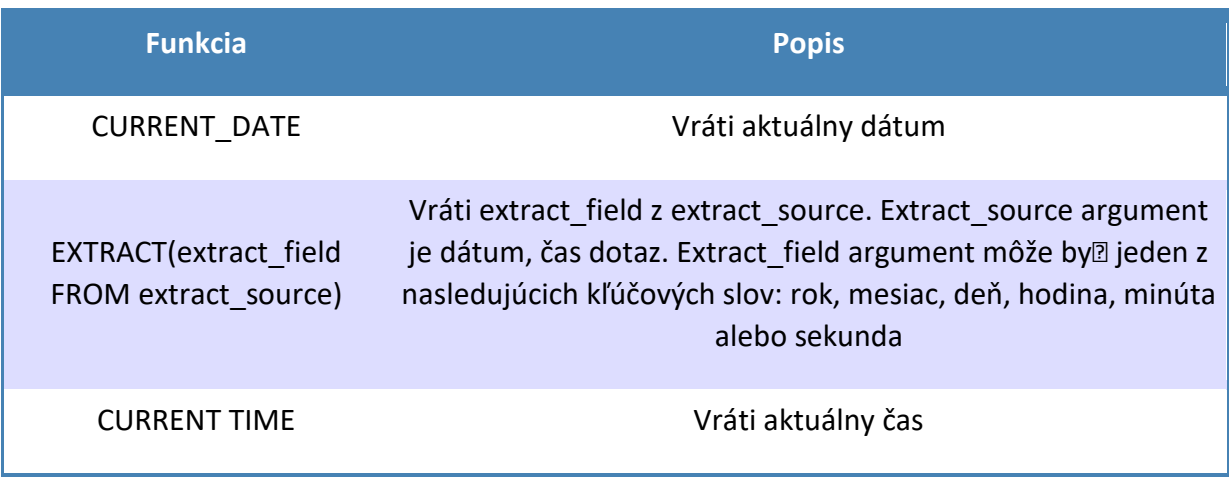

<span id="page-46-2"></span>T*extové funkcie*

Argumenty označované ako *asstring\_exp* môžu by názov stĺpca, znak, reťazec - doslovný, alebo výsledok inej skalárnej funkcie, kde môže by<br/> $\mathbb Z$  základný dátový typ reprezentovaný ako typ znaku.

Argumenty označené ako *ascharacter\_exp* sú premenné dĺžky reťazca znakov.

Argumenty označené ako *asstart* alebo *lenght* môžu by číselné alebo výsledok inej skalárne funkcie, kde môže by $\mathbb Z$  základný dátový typ reprezentovaný ako číselný typ.

Tieto textové funkcie sú založené na 1; to znamená, **Ne prvý znak v reťazci je znak 1**.

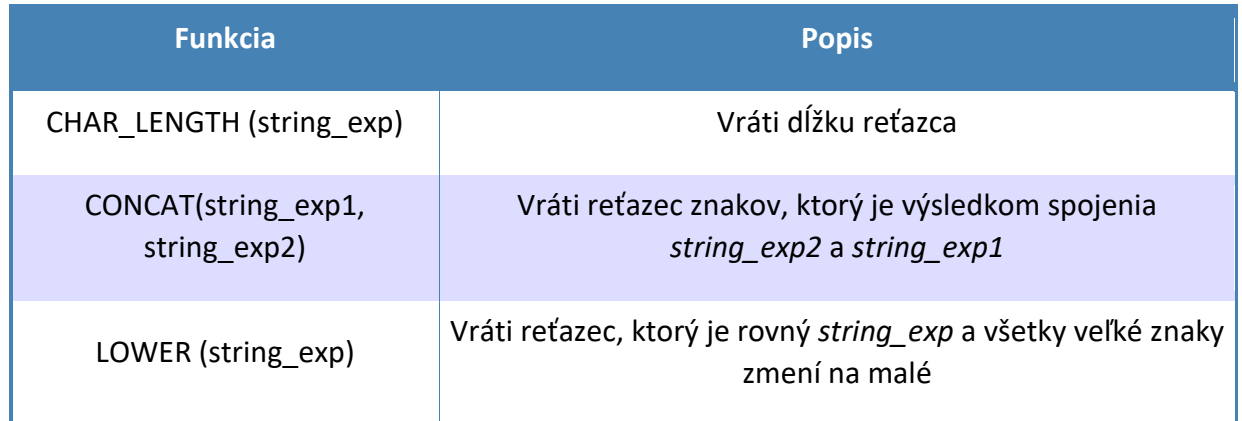

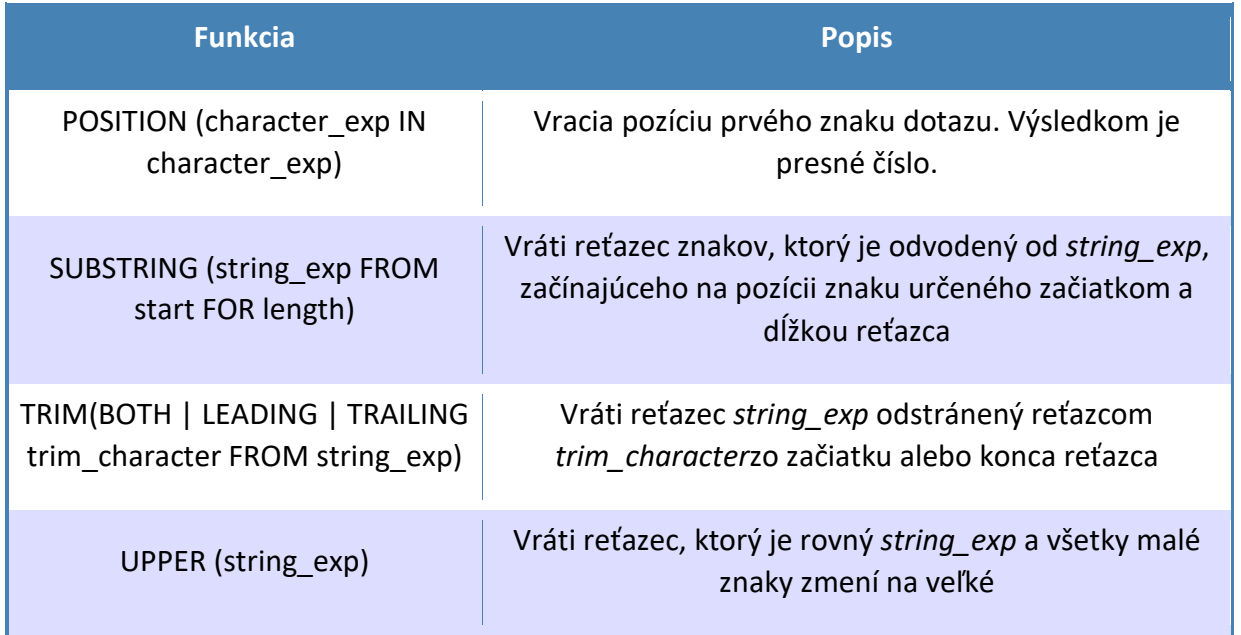

## <span id="page-47-0"></span>Číselné funkcie

Všetky číselné funkcie vracajú číselné hodnoty.

Argumenty označené ako *numeric\_exp* alebo *integer\_exp* môžu by mená stĺpcov alebo výsledok iných skalárnych funkcií alebo čísle, kde môže byťzákladný dátový typ reprezentovaný ako číselný typ.

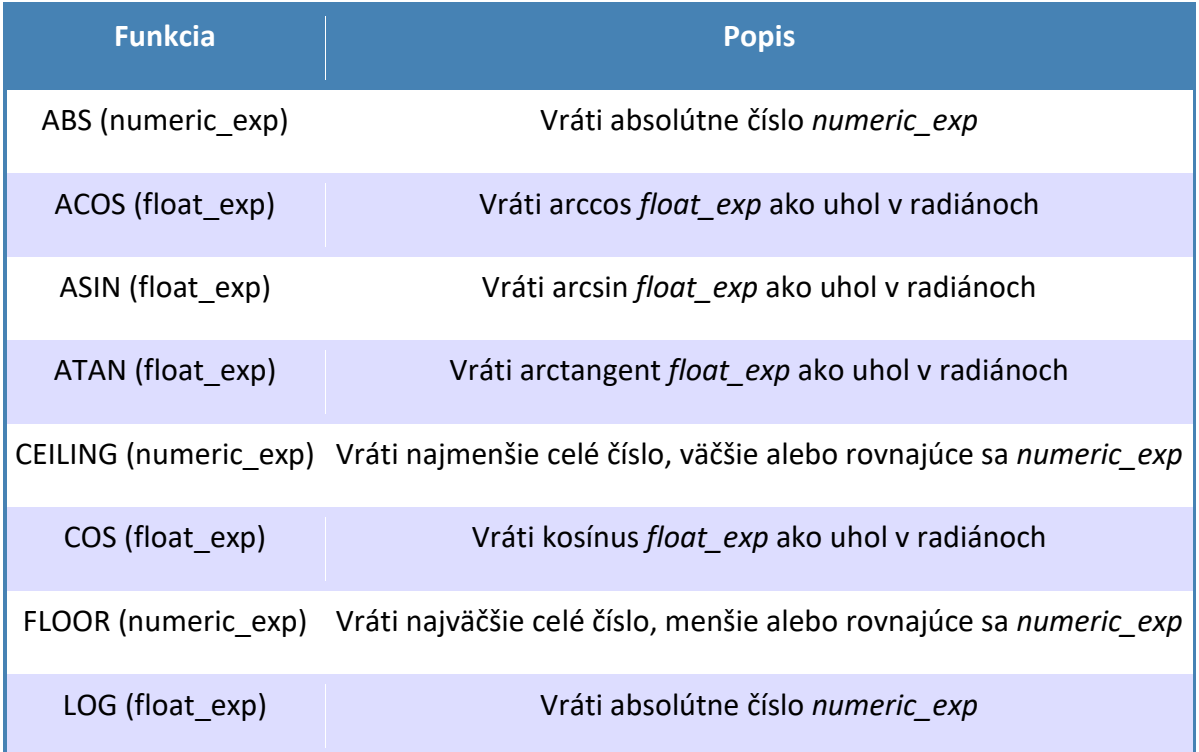

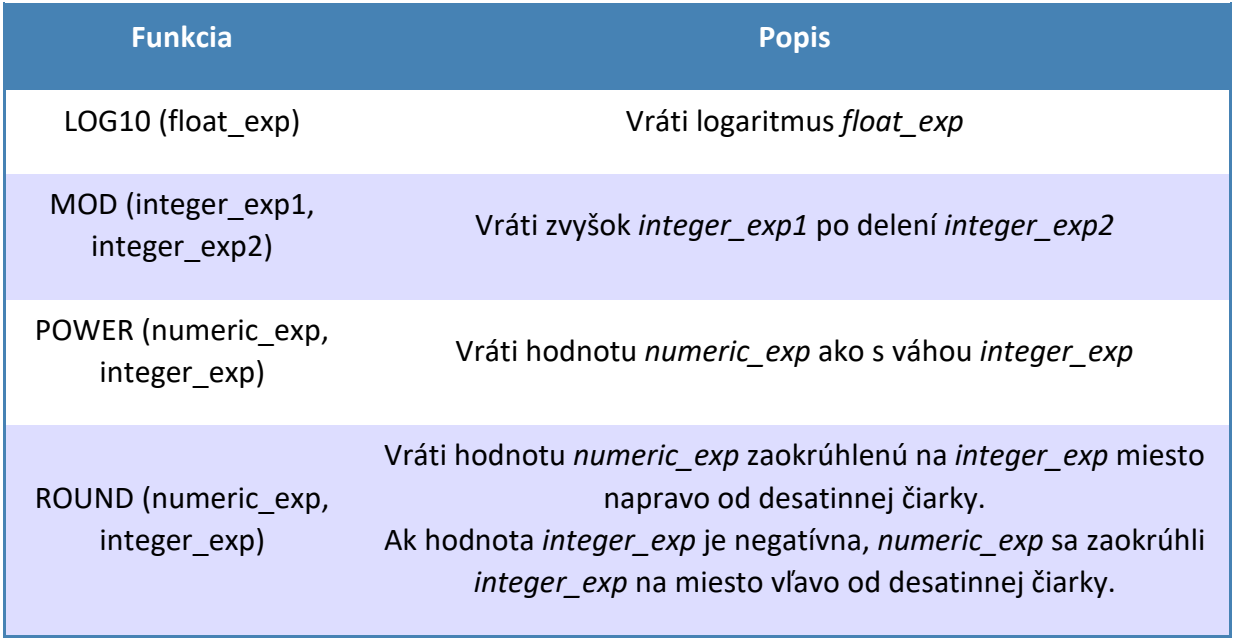

## <span id="page-48-0"></span>CAST funkcie

Funkcia CAST prevedie hodnotu na zadaný dátový typ. Syntax je nasledujúca:

## CAST *(exp AS data\_type)*

Argument *exp* môže byť názov stĺpca, výsledok inej skalárne funkcie, alebo doslovný. *Data\_type* môže byť niektorý z nasledujúcich kľúčových slov, ktoré môžu by uvedené veľkými alebo malými písmenami: CHAR, VARCHAR, INTEGER, SMALLINT, REAL, DOUBLE, dátum, čas DATETIME, NUMERIC, alebo desatinných miest.

## <span id="page-49-0"></span>SQL – tvorba dotazov (príklady)

### <span id="page-49-1"></span>Vyhľadávanie podľa názvu (vo vrstve Skládky)

*Poznámka: príklady sú aplikovateľné aj na iné vrstvy.*

### *Príklad: chceme vyhľadať vo vrstve Skládky, skládku s názvom Geča I.*

- 1. Otvoríme si nástroj z Panela nástrojov.
- 2. Otvorí sa okno s SQL výberom.

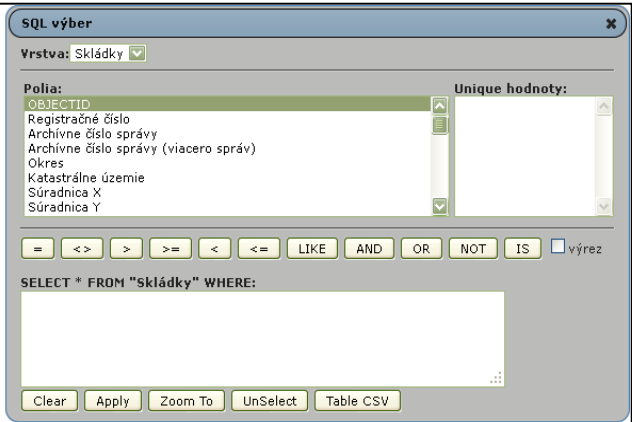

3. Zo zoznamu **vrstiev** si vyberieme *Skládky*.

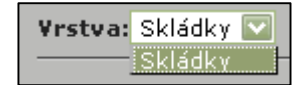

4. Zo zoznamu **polí** si vyberieme *Miestny názov skládky*.

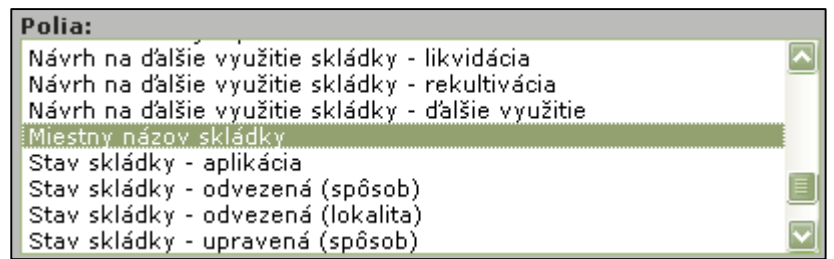

5. Dvakrát klikneme ľavým tlačidlom myši na **Miestny názov skládky**. Pole sa nám pridá do **príkazového riadku**.

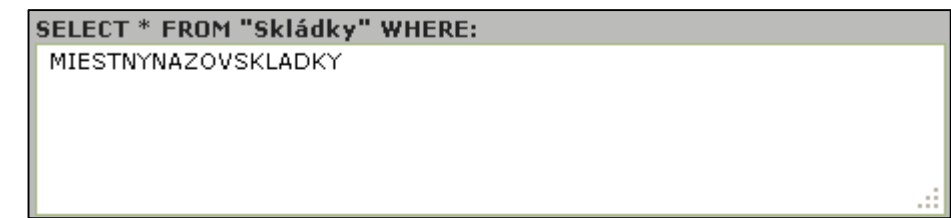

6. Keďže chceme vyhľadať PÚ podľa konkrétneho názvu, tak v dotaze doplníme za MIESTNYNAZOV **=**.

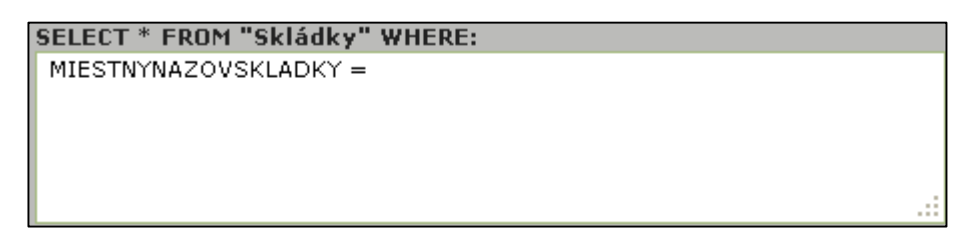

7. Na vybratie konkrétneho názvu (hodnoty) zo zoznamu, klikneme na **Unique hodnoty**. Zobrazí sa nám zoznam všetkých hodnôt, ktoré pole Miestny názov obsahuje.

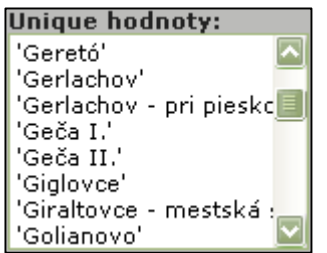

8. Zo zoznamu vyberieme napr. **Geča I.** a dvakrát na ňu klikneme. Dotaz sa rozšíri o Banskú Štiavnicu.

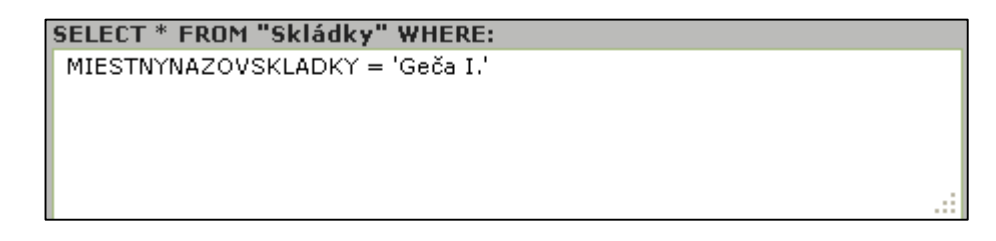

9. Na zobrazenie dotazu v mape stlačíme tlačidlo **Zoom To**. Mapa sa nám priblíži do vybranej oblasti - vybraná Skládka je zvýraznená.

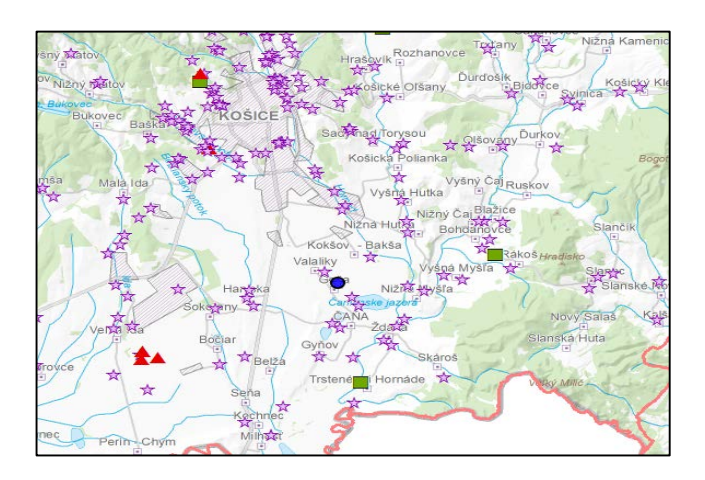

## <span id="page-51-0"></span>Vyhľadanie podľa dátumu (vo vrstve Skládky)

*Poznámka: príklady sú aplikovateľné aj na iné vrstvy.*

## *Príklad: chceme vyhľadať vo vrstve Skládky, skládku s dátumom vytvorenia väčším ako 2012.*

- 1. Otvoríme si nástroj z Panela nástrojov.
- 2. Otvorí sa okno s SQL výberom.

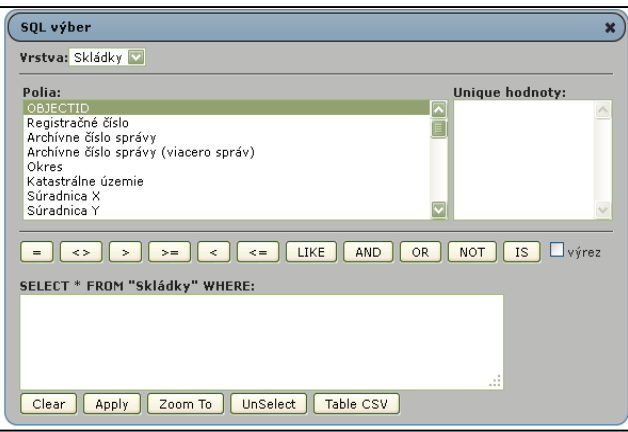

3. Zo zoznamu **vrstiev** si vyberieme *Skládky*.

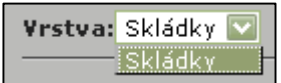

4. Zo zoznamu **polí** si vyberieme *Rok vytvorenia skládky*.

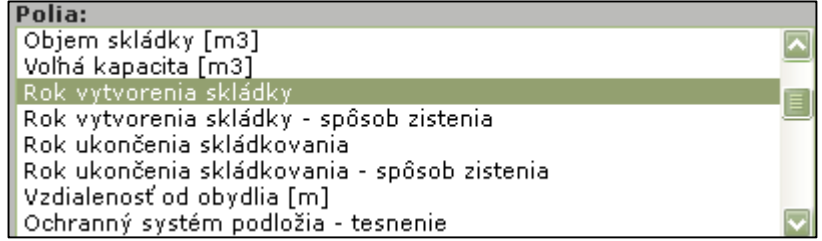

5. Dvakrát klikneme ľavým tlačidlom myši na **Rok vytvorenia skládky**. Pole sa nám pridá do **príkazového riadku**.

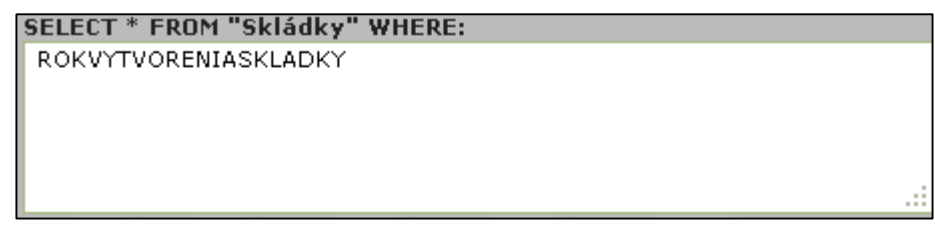

6. Keďže chceme vyhľadať Skládky podľa konkrétneho dátumu platnosti, tak v dotaze doplníme za ROKVYTVORENIASKLADKY **=**.

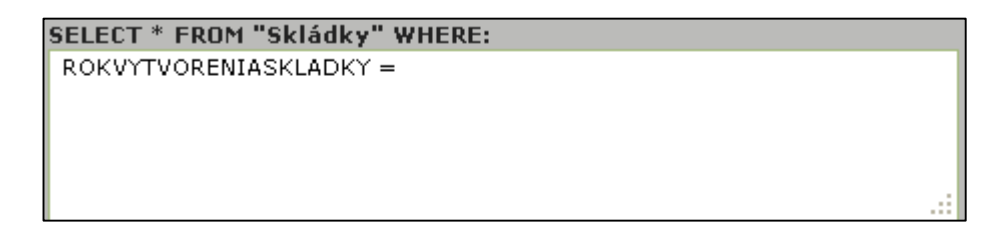

7. Na vybratie konkrétneho dátumu (hodnoty) zo zoznamu, klikneme na **Unique hodnoty**. Zobrazí sa nám zoznam všetkých hodnôt, ktoré pole Platnosť od obsahuje.

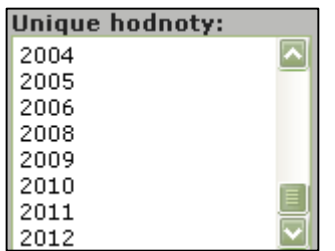

8. Zo zoznamu vyberieme dátum napr. **2012** a dvakrát naň klikneme. Dotaz sa rozšíri o 2012.

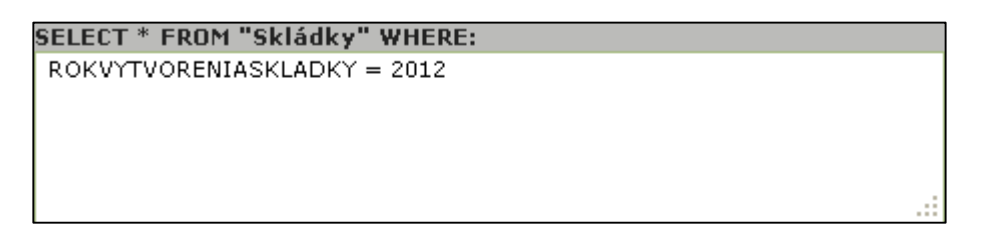

9. Na zobrazenie dotazu v mape stlačíme tlačidlo **Zoom To**. Mapa sa nám priblíži do vybranej oblasti - vybrané skládky sú zvýraznené.

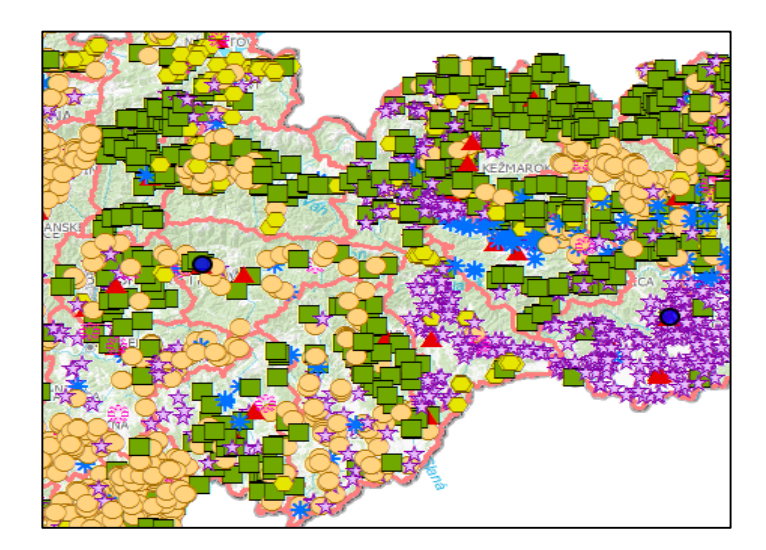